### **AKASO**

# **BRAVE 8**LITE アクションカメラ

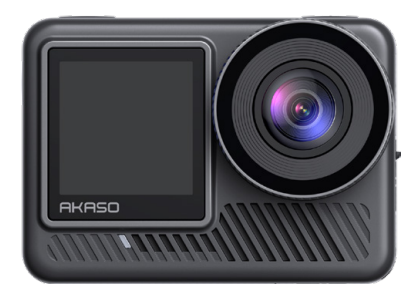

取扱説明書

anba

# 目次

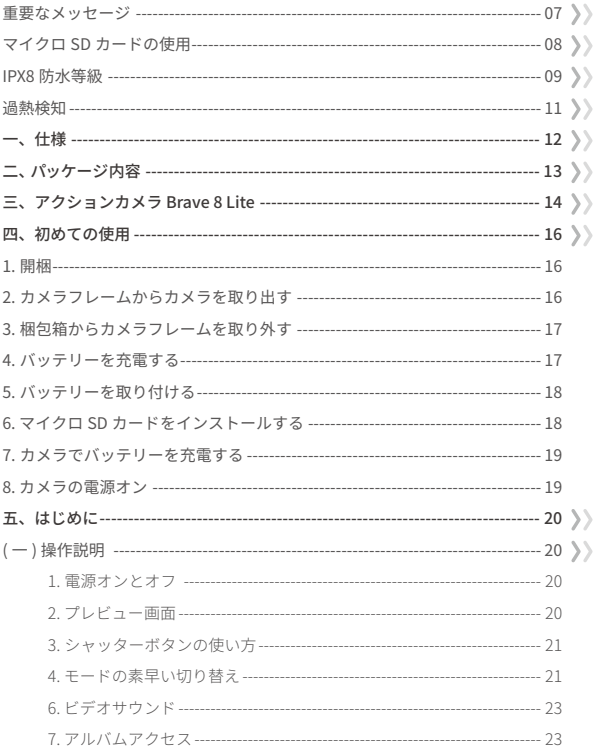

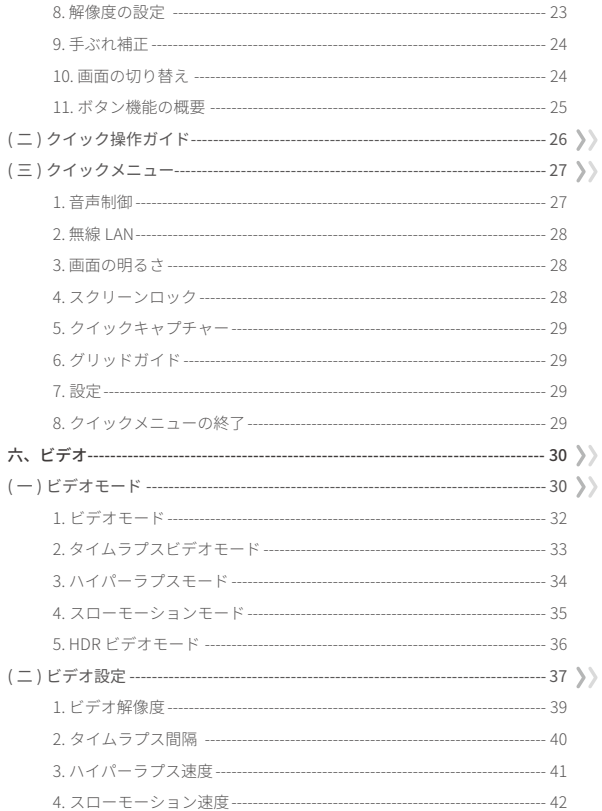

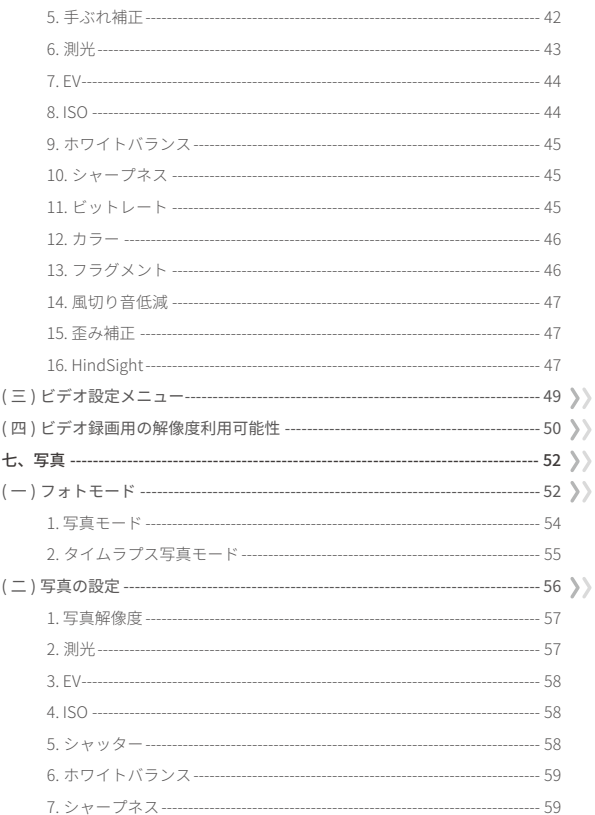

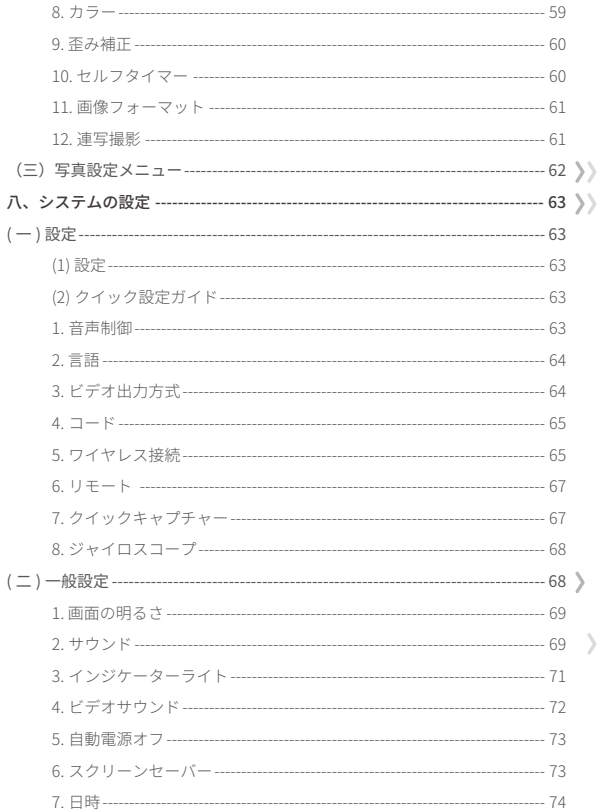

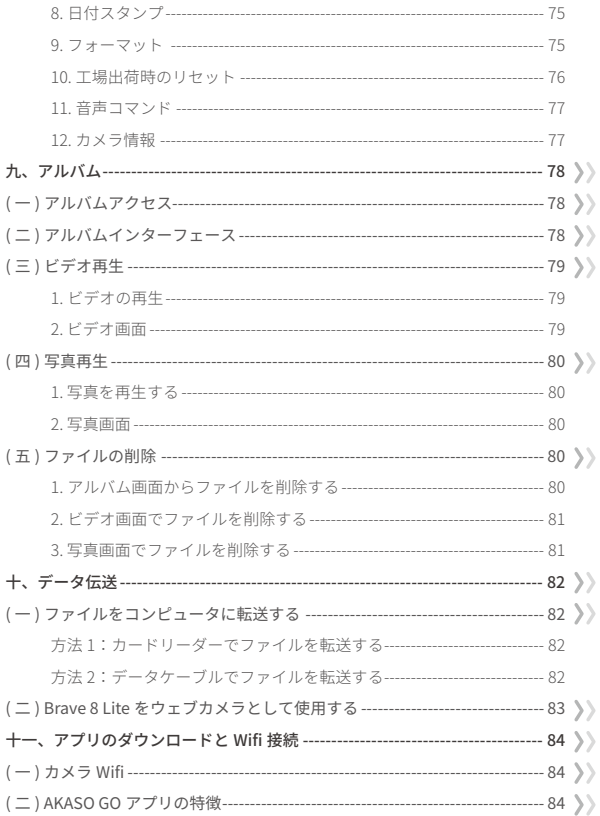

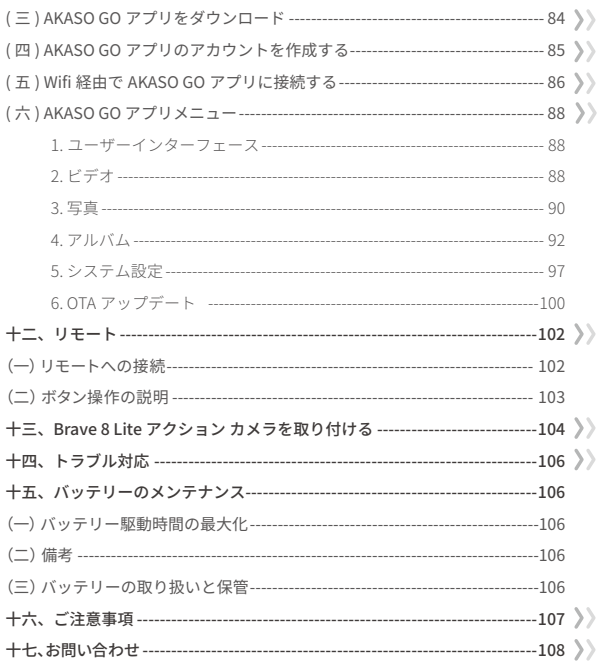

### <span id="page-7-0"></span>**重要なメッセージ**

この度は、AKASO Brave 8 Lite アクションカメラをお買い上げいただき、誠にあり がとうございます!カメラの機能を最大限に活用し、安全にお使いいただくため に、まずはこのマニュアルをよくお読みください。

- 1. カメラのファームウェアを定期的にアップデートすることが重要です。カメラ の Wifi を通してカメラを AKASO GO アプリに接続し、最新のファームウェアを ダウンロードしてインストールしてください。
- 2. カメラは精密な製品ですので、落としたり、衝突させたりすると重大な損傷を 与える可能性がありますのでご注意ください。
- 3. カメラをモーター、磁石、その他の機械や強い磁場や強い電波を含む物体から 遠ざけてください。
- 4. カメラが推奨温度範囲内で動作するようにしてください。高温または低温の場 所に長時間放置しないでください。
- 5. カメラ本体は防水仕様ですが、潜水する前にすべてのカバーがしっかりと閉ま ってお り、カメラレンズ周辺に異物がないことを確認してください。
- 6. 海水でカメラを使用した後は、真水で洗い、柔らかい布で軽く乾かしてください。
- 7. バッテリーを長時間充電しないでください。
- 8. 事故防止のため、バッテリーは子供やペットの手の届かないところに保管して ください。
- 9. 長期間使用しない場合は、カメラからバッテリーを取り外してください。
- 10. カメラを鋭利なものや湿気の多い場所に保管しないでください。

### <span id="page-8-0"></span>**マイクロ SD カードの使用**

写真やビデオを撮影するには、別途メモリーカードが必要です。以下の条件を満 たすブランドのメモリーカードをお勧めします:

- 1. U3(UHS スピードクラス 3)
- 2. 最大容量 512 GB (FAT32) 。

#### ヒント:

- (1) 互換性を確保するため、使用前にカメラでメモリーカードをフォーマットして ください。
- (2) 指定された最大容量より大きいメモリーカードは、認識しないなどの問題を引 き起こしたり、無反応やファームウェアの不具合などカメラの誤動作を引き起 こす可能性があります。
- (3) メモリーカードを良好な状態に保つために、定期的に再フォーマットしてくだ さい。再フォーマットはすべてのコンテンツを消去しますので、再フォーマッ トする前に写真や動画をバックアップしてください。FAT32 形式のメモリーカ ードは、ファイルサイズが 4GB に達した時点で録画が停止し、新しいファイル に記録されます。

#### ご注意釈

- (1) 強い電流や磁場の近くでカードを使用しないでください。
- (2) カードを圧迫したり、曲げたり、落としたりすることがありますので、マイク ロ SD カードの端子に手や金属物に触れないでください。
- (3) カードは腐食性物質を避け、乾燥した場所に保管してください。
- (4) カードを正しい向きでカードスロットに挿入します。
- (5) カードスロットに異物が挿入されていないことを確認してください。
- (6) カードを抜き差しする前に、カメラの電源を切ってください。

### <span id="page-9-0"></span>**IPX8 防水等級**

(1) アクションカメラ Brave 8 Lite は IPX8 防水等級で、防水ケースなしで水深 10m (33 フィート)まで防水性能を備えています。ただし、水漏れを防ぐため、必 ず保護カバーがしっかりと密閉されていることを確認してください。「カチッ」 という音が聞こえると、保護カバーが正しくロックされ、水中でも安心して使 用できます。

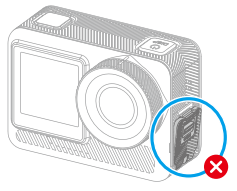

USB ポートカバーがしっかり と閉まっていない

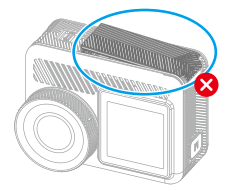

バッテリーカバーがしっかりと 閉まっていない

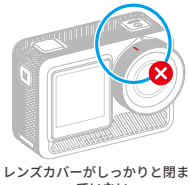

っていない

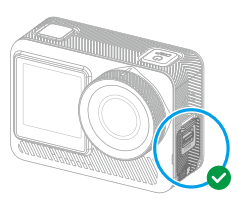

USB ポートのカバーがしっか りと閉まっている

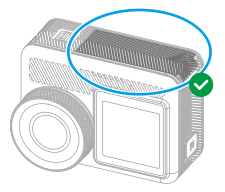

バッテリーカバーがしっかりと 閉まっている

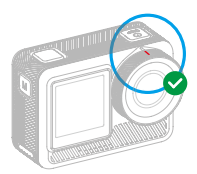

レンズカバーがしっかりと閉ま っている

(2) Brave 8 Lite カメラは防水性能を備えていますが、カメラのタッチスクリーンが濡 れていると導電層が形成されやすく、画面のドリフトや複数の画面ジャンプが発 生し、水中ではタッチスクリーンが正常に動作しなくなります。水中でカメラを 使用する場合は、ボタンを押してモードを切り替えて録画および写真を撮ること をお勧めします。詳細については、「ボタン操作手順」セクションを参照してく ださい。

ヒント:水中で撮影モードを切り替えるには、カメラがプレビュー画面を表示してい ることを確認してからモードボタンを押します。モードメニュー画面でもう一度モー ドボタンを押すと、モードが切り替わります。

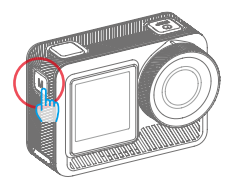

- (3) カメラが水中で作動している場合に画面の乱れを防ぐために、画面をロックす ることをおすすめします。
- ご注意:水中では画面をタップしてカメラを操作することはできません。代わり にボタンを押して操作することができます。

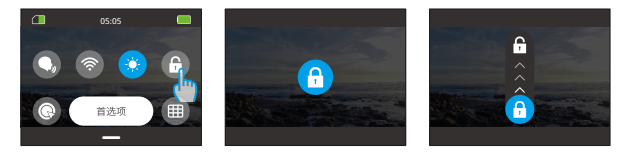

(4) いダイビングをする場合は、Brave 8 Lite が水に濡れないように専用の防水ケー ス(別売)を装着してください。

ご注意:防水ケースに入れた状態では、カメラの音声は録音されません

### <span id="page-11-0"></span>**過熱検知**

アクションカメラ Brave 8 Lite は、内蔵のサーミスタセンサーによって過熱状態 を検知するように設計されています。カメラが熱くなりすぎると、赤い「温度が 高すぎます!」という警告がタッチスクリーンに表示され、自動的にシャットダ ウンします。この場合、カメラを冷ましてから再度使用してください。これによ り、カメラのハードウェアを損傷から保護し、パフォーマンスを向上させること ができます。

#### ご注意事項 :

- (1) Brave 8 Liteアクションカメラの最適動作温度範囲は-5℃~45℃(23℉~113℉) です。過度に高温または低温の場所でカメラを使用すると、カメラの性能に 影響する場合があります。
- (2) 高解像度と高フレームレートで撮影すると、特に気温の高い環境では、カメ ラの消費電力が高くなり、発熱が早くなることがあります。このような環境 では、Brave 8 Lite を過熱させるリスクを低減するために、低い設定を使用す ることを検討してください。

<span id="page-12-0"></span>**一、仕様**

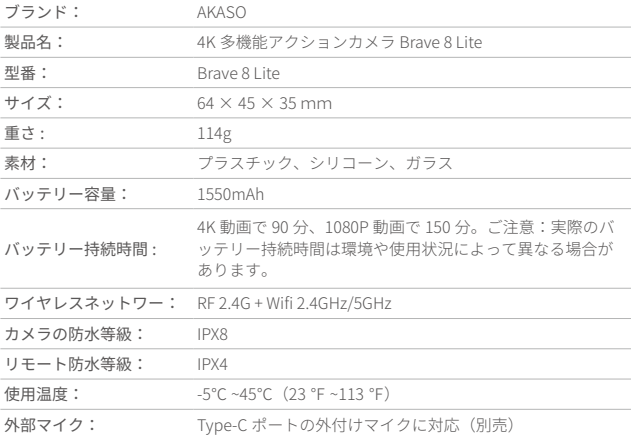

Ŧ

### <span id="page-13-0"></span>**二、パッケージ内容**

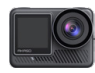

Brave 8 Lite ×1

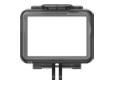

カメラフレーム  $\times$  1

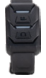

リモート ×1

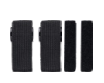

スパナ  $\times4$ 

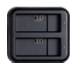

充電器  $\times$  1

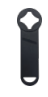

扳手  $\times1$ 

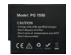

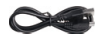

USBケーブル  $\times$  1

バッテリー  $\times$ 2

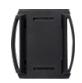

ヘルメットマウ ヘルメットマウ  $>$   $+1\times1$  $>$   $+2\times1$ 

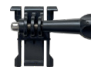

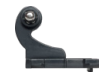

バックルマウ Jフックマウン  $K \times 1$ 

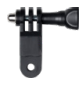

 $>$   $\overline{+x1}$ 

Fマウント ×1

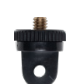

Aマウント ×1

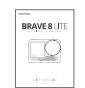

両面粘着テ  $-\gamma \times 2$ クイックスタ ートガイド×1

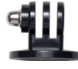

Eマウント  $\times1$ 

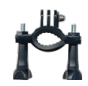

Hマウント ×1

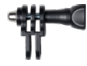

Cマウント  $\times1$ 

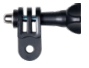

Dマウント ×1

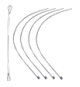

テザー  $\times$ 5

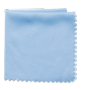

レンズクロス ×1

i al

### <span id="page-14-0"></span>**三、アクションカメラ Brave 8 Lite**

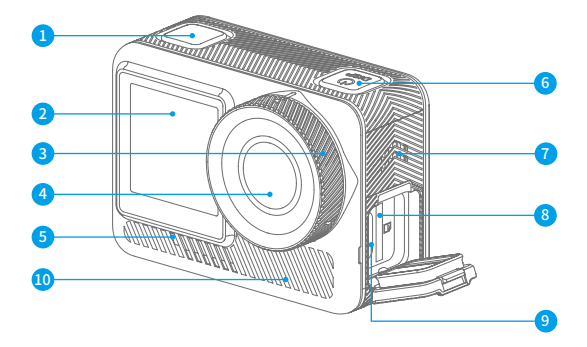

- L<mark>I</mark> シャッター/確認ホタン
- 2) フロント画面
- <mark>3</mark> レンスカバー いっしい
- レンズ 4
- <mark>5</mark>)動作インジケーター
- <mark>6</mark> 電源ホタン
- $\overline{J}$  スピーカー
- $\odot$  マイクロ SD カードスロット
	- <mark>9</mark>) USB/外部マイクボート
- <mark>U</mark>D 迪気孔

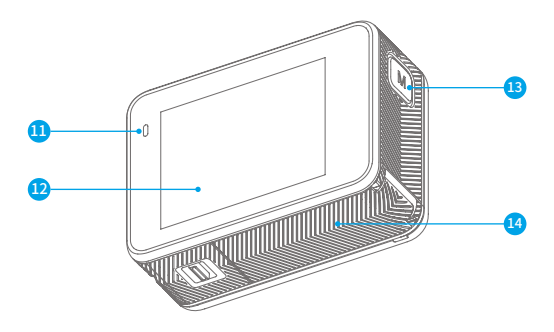

- <mark>U</mark>)允電インジケーター **しツ** タッナスクリーン US モードホタン
- <mark>し</mark> ハッテリーカハー

### <span id="page-16-0"></span>**四、初めての使用**

#### 1. 開梱

点線に沿って梱包箱を開け、Brave 8 Lite アクションカメラと付属品を取り出しま す。

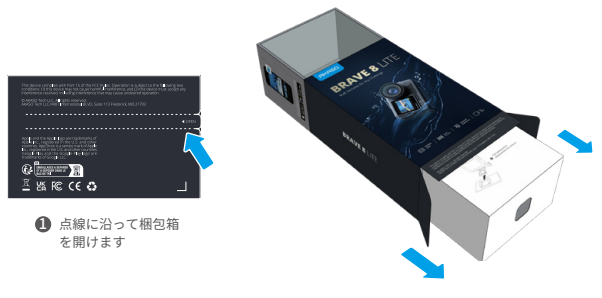

アクションカメラ Brave 8 Lite 2 と付属品を取り出してください

#### 2. カメラフレームからカメラを取り出す

まず、カメラフレームのバックルを矢印のように引き上げてラッチを外し、ドア を開けます。次に、カメラをカメラフレームから取り出します。

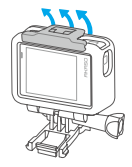

カメラフレームの バックルを引き上 げます

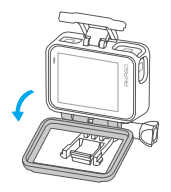

■ カメラフレームの扉を 開けます

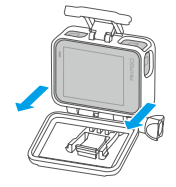

2) カメラフレームの扉を しる) カメラフレームからカメ ラを取り出します

#### 3. 梱包箱からカメラフレームを取り外す

まず、手または付属のスパナを使ってネジ棒を反時計回りに回します。ロッドを 外した後、カメラフレームを箱から取り出します。次に、カメラフレームからシ リコンゲルを取り外します。最後に、マウントバックルを持ち上げて後ろにスラ イドさせ、位置から外します。

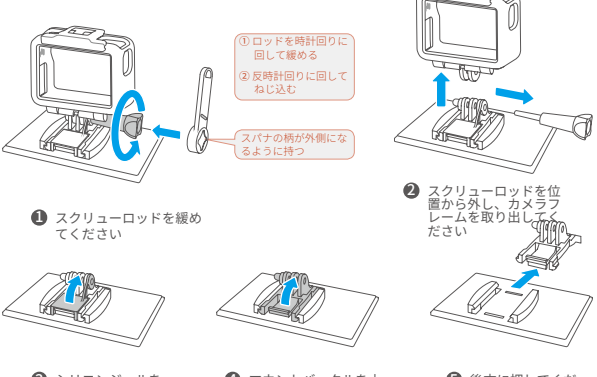

**3)** シリコンジェルを 剥がしてください

4) マウントバックルを上 後万に押してくだ に持ち上げてください

さい 6 後方に押してくだ

#### 4. バッテリーを充電する

バッテリーチャージャーを USB コンセントに接続し、バッテリーを挿入します。 ご注意:充電中はバッテリーチャージャーのインジケーターが赤く表示され、完 全に充電されると青く表示されます。

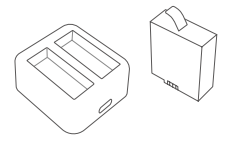

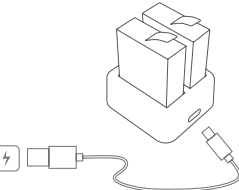

5. バッテリーを取り付ける

バッテリーカバーのバックルを押して開き、バッテリーをスロットに入れ、バッ テリーカバーを閉じます。バッテリーを取り外すには、バッテリーストリップを 引っ張ります。

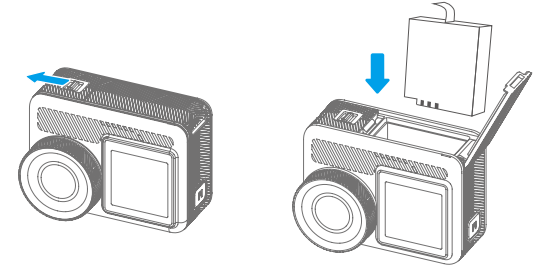

6. マイクロ SD カードをインストールする

まず充電カバーを押してメモリーカードスロットを出し、メモリーカードを図の 向きで挿入してカバーを閉じます。

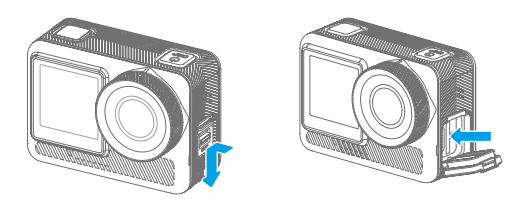

#### 7. カメラでバッテリーを充電する

カメラを充電するには、Type-C 充電ケーブルを使用してカメラを USB アダプター またはコンピューターに接続します。カメラが完全に充電されたら、ケーブルを 抜き、バッテリーカバーをしっかりと閉めてください。

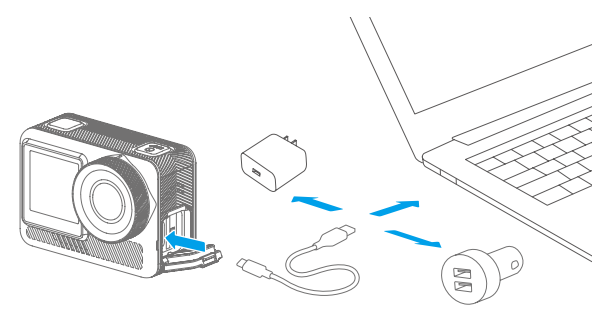

8. カメラの電源オン

電源ボタンを長押しして、Brave 8 Lite アクションカメラの電源を入れます。電源 を入れる前に、カメラのカバーがすべてしっかりと閉まっていることを確認して ください。

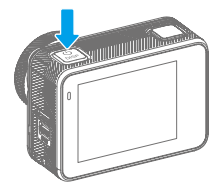

### <span id="page-20-0"></span>**五、はじめに ( 一 ) 操作説明**

#### 1. 電源オンとオフ

電源オン:カメラの電源がオフの状態で、電源ボタンを長押ししてオンにします。 電源オフ: カメラの電源が入っている状態で、電源ボタンを長押しすると電源が 切れます。

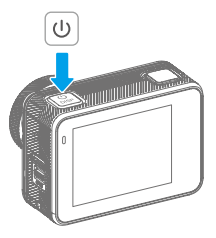

#### 2. プレビュー画面

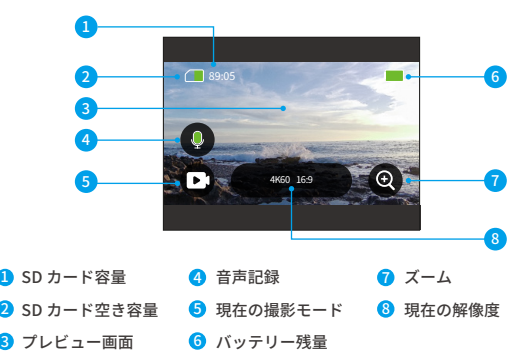

#### 3. シャッターボタンの使い方

写真モードまたはビデオモードで、シャッターボタンを押すと写真が撮影され、 ビデオ録画が開始されます。ビデオモードで録画を停止するには、もう一度シャ ッターボタンを押します。

#### 4. モードの素早い切り替え

モードを切り替えるには 3 つの方法がある

方法 1:プレビュースクリーン上で、モードアイコンをタップしてモードメニュー にアクセスし、「ビデオ」または「写真撮影」を選択し、利用可能なオプション から希望の撮影モードを左右にスワイプして選択し、その後上にスワイプして戻 ってください。

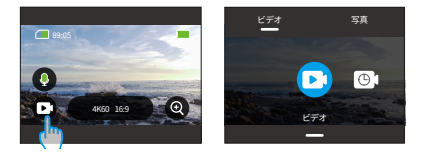

方法 2: プレビュー画面で右にスワイプしてモードメニューにアクセスし、左右に スワイプして利用可能なオプションから希望の撮影モードを選択し、上にスワイ プして戻ります。

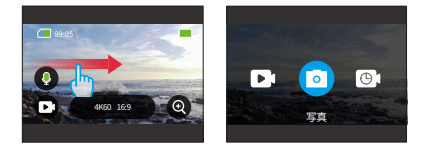

方法 3:また、プレビュースクリーン上で、モードボタンを押してモードメニューに アクセスし、再度モードボタンを押して撮影モードを切り替えることができます。

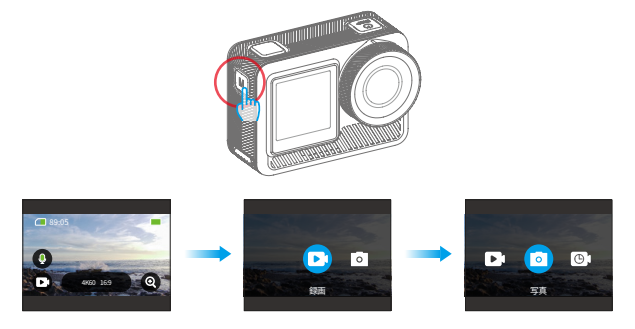

#### 5. ズームインまたはズームアウト

"+"をタップすると、視野角を調整できます。オプションは以下の通りです:超広 角 / 広角 / ポートレート画角 / 狭い角度。

注: HyperLapse 動画モードおよび手ぶれ補正機能作動時はズームできません。

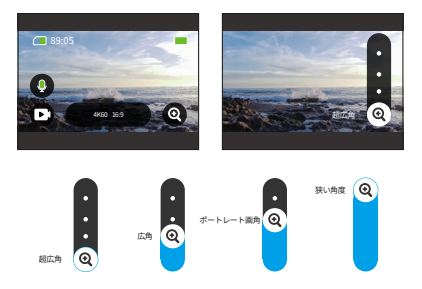

#### 6. ビデオサウンド

ビデオ・サウンドはオンまたはオフにできます。オフにすると、カメラは音声な しでビデオを録画します。

プレビュー画面では、緑色のマイクアイコン はビデオサウンドが有効である ことを示し、白色のマイクアイコン ■ はこの機能が無効であることを示します。 マイクアイコンをタップすると、ビデオサウンドのオン / オフを切り替えることが できます。

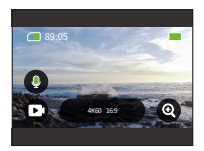

ご注意:防水ケースに入れた状態では、カメラは音声を記録しません。

#### **7. アルバムアクセス**

プレビュー画面から左にスワイプして再生画面に移動し、上部左隅のアイコンを タップしてアルバムにアクセスします。

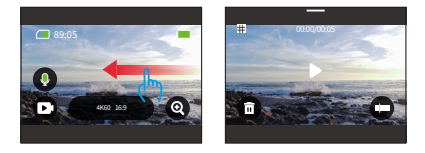

#### 8. 解像度の設定

解像度の設定を行うには、画面下部の解像度アイコンをタップして解像度設定画面に アクセスし、左右にスワイプして希望する解像度を選択します。設定が完了したら、 下にスワイプして終了します。

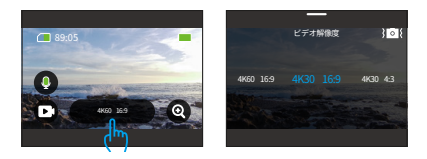

#### 9. 手ぶれ補正

解像度設定の中で手ぶれ補正を設定します。指定されたオプションから希望の手 ぶれ補正をタップします:オフ、通常、または SuperSmooth。

ヒント:青いアイコンは選択した手ぶれ補正が有効であることを意味し、白いア イコンは無効であることを意味します。プレビュー画面に戻るには、下にスワイ プするだけです。

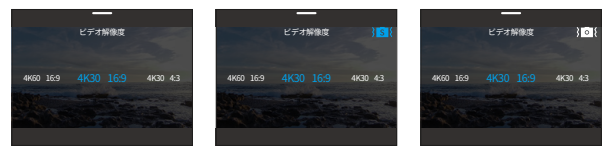

SuperSmooth オン 手ぶれ補正オン 手ぶれ補正オフ

#### 10. 画面の切り替え

プレビュー画面で、モードボタンを 3 秒間押し続けると、フロントスクリーンとタッチ スクリーンの切り替えが行われます。

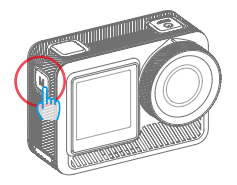

ご注意:フロントスクリーン使用時はタッチスクリーンの操作はできません。

#### 11. ボタン機能の概要

各種操作時のボタン機能については、以下のガイドを参照してください:

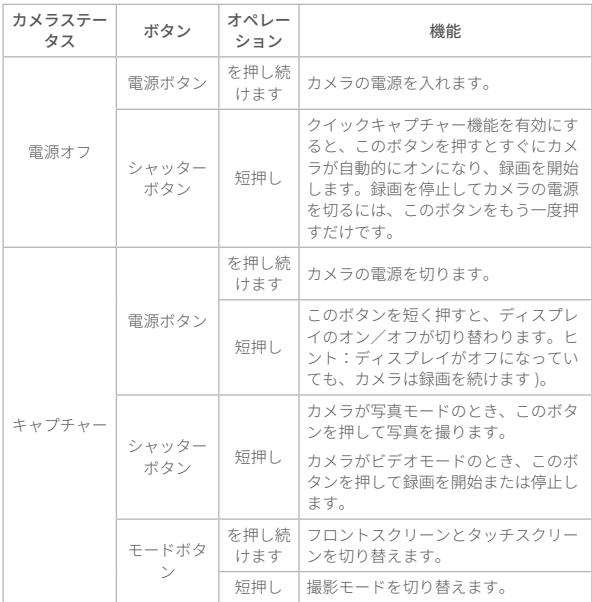

### <span id="page-26-0"></span>**( 二 ) クイック操作ガイド**

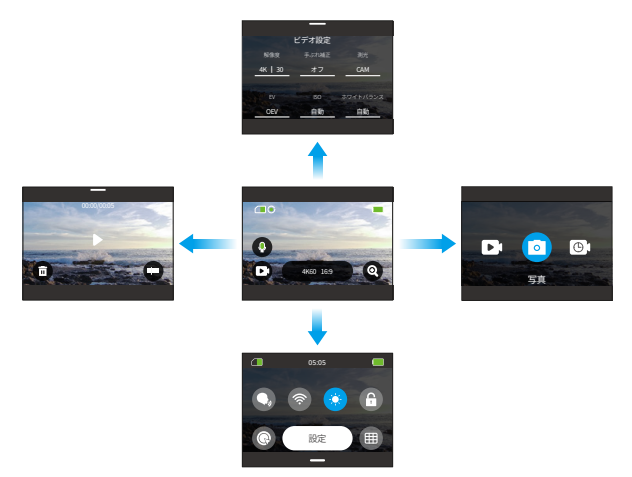

#### 1. 右にスワイプしてモードメニューにアクセス

プレビュー画面で、右にスワイプしてモードメニューに入ります。左右にスワイ プして撮影モードを選択します。

#### 2. 左にスワイプして再生画面にアクセス

プレビュー画面から左にスワイプして再生画面に入ります。上部左隅の「正方形」 アイコンをタップしてアルバム画面に入ります。

#### 3. 上にスワイプしてビデオ / 写真設定にアクセス

上にスワイプすると、ビデオまたは写真の設定画面に移動します。。

#### 4. 下にスワイプしてクイックメニューにアクセス

下にスワイプするだけでクイックメニューが開きます。

### <span id="page-27-0"></span>**( 三 ) クイックメニュー**

プレビュー画面から下にスワイプするとクイックメニューにアクセスできます。

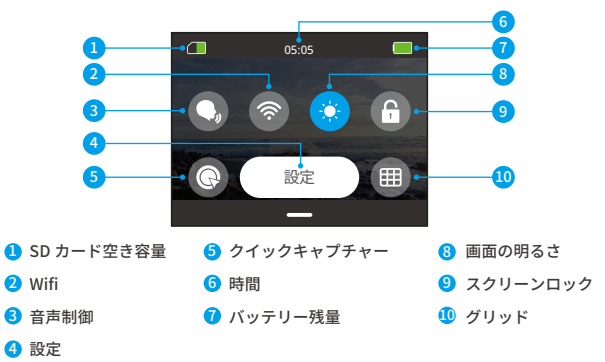

#### 1. 音声制御

音声コントロールは、サポートされている音声コマンドを使用してハンズフリー で操作できます。音声制御を有効にすると、サポートされている音声コマンドを カメラに送ることができます。カメラは指定された音声コマンドに応答し、さま ざまな機能を実行します。例えば、「AKASO 写真」とカメラに話しかけると、写 真を撮るように指示します。詳しい音声コマンドのリストについては、システム 設定→一般設定→音声コマンドのセクションを参照するか、設定→一般設定→音 声コマンドから確認してください。

クイックメニューの音声制御アイコンをタップして、この機能を切り替えます。 青いアイコン ● はオン、グレーのアイコン ● はオフを意味します。

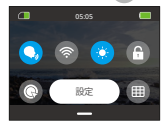

ヒント:「設定」画面からも音声制御機能を有効にすることができます。

#### 2. 無線 LAN

内蔵 Wifi は、カメラを AKASO GO アプリに接続し、ファイルのダウンロードを便 利にします。詳しくはアプリのダウンロードと Wifi 接続 →カメラ Wifi。

Wifi をオンまたはオフにするには、Wifi アイコンをタップします。Wifi はオンにな るとアイコンが青くなり、オフになるとグレーになります。

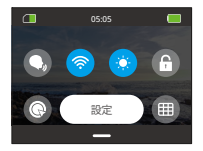

カメラの Wifi が有効になっているにもかかわらず、3 分以内にアプリに接続され なかった場合、自動的にオフになります。再度カメラの Wifi をオンにしてアプリ に再接続してください。

#### 3. 画面の明るさ

クイックメニューのアイコンをタップして、画面の明るさを変更します。明るさの レベルは 50% から 100% の範囲です。

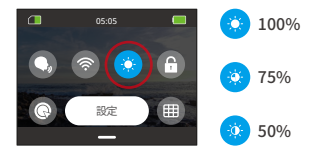

#### 4. スクリーンロック

この機能は、水中での撮影に最適です。この機能を使用するには、クイックメニ ューのロックアイコンをタップします。ロックを解除するには、ロックアイコン をタップし、スライダーを上にスワイプします。

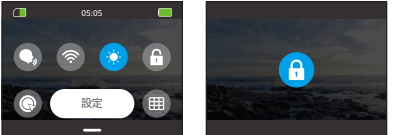

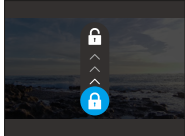

#### 5. クイックキャプチャー

有効にすると、カメラは電源オフの状態でシャッターボタンを押すと自動的にオ ンになり、録画を開始します。録画を停止するには、再びシャッターボタンを押 してください。その後、カメラはビデオファイルを保存して電源を切ります。

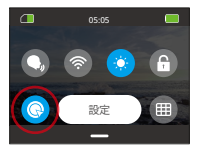

#### 6. グリッドガイド

グリッド機能は、適切な構図で撮影し、最適なビューアングルを選択することで、 ビデオの画質を向上させることができます。

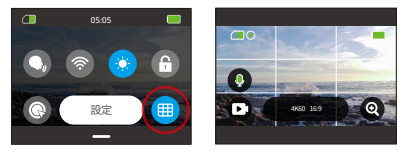

#### 7. 設定

クイックメニューの 「設定」オプションをタップして、設定画面にアクセスします。

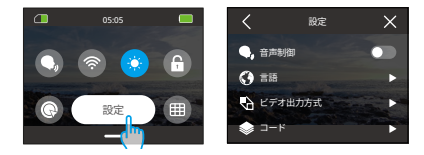

#### 8. クイックメニューの終了

クイックメニューから上にスワイプするとプレビュー画面に戻ります。

# <span id="page-30-0"></span>**六、ビデオ**

### **( 一 ) ビデオモード**

このカメラは多彩なビデオモードが備わっています:ビデオ、タイムラプスビデオ、 ハイパーラプス、スローモーション、HDR ビデオ。

(1) ビデオモードを選ぶには、画面左下のモードアイコンをタップしてモードメニ ューに入ります。次に「ビデオ」を選択し、利用可能なオプションの中から左 右にスワイプして移動します。

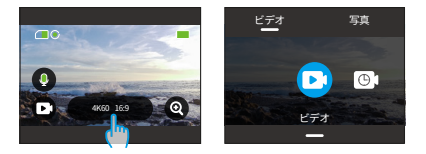

(2) モードを選択したら、画面下部をタップして上にスワイプしてプレビュー画面 に戻るか、カメラが自動的に選択したモードに移行するまで 5 秒間待ちます。

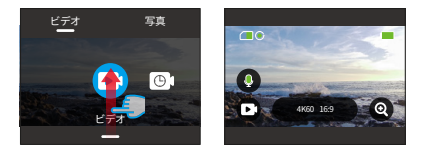

(3) プレビュー画面から画面下部をタップし、上にスワイプしてビデオ設定にアク セスします。

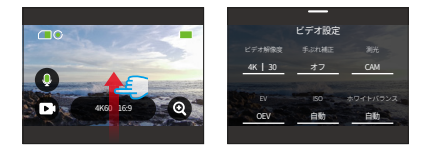

(4) ビデオ設定画面で、上にスワイプすると追加設定ができます。モードによって 設定項目が異なりますので、詳しくは「ビデオ設定メニュー」をご覧ください。

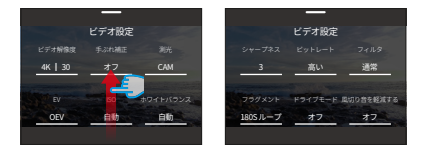

(5) 設定完了後、下にスワイプするとプレビュー画面に戻ります。

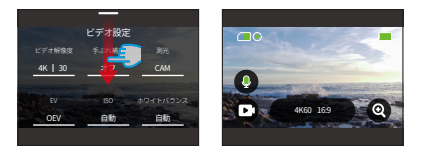

#### 1. ビデオモード

カメラの電源をオンにすると、デフォルトでビデオモードになります。このモー ドでシャッターボタンを押すと、設定された解像度とフレームレートで通常のビ デオが録画されます

1.1「ビデオ」を選択した後、カメラはビデオモードに入ります。

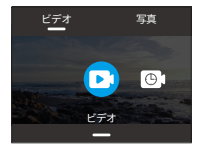

1.2「解像度」アイコンをタップしてクイックメニューにアクセスし、以下の設定 を行います。

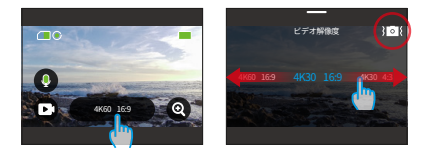

ビデオ解像度:左右にスワイプしてお好みの解像度を選択してください。

\* 手ぶれ補正:この機能をオンまたはオフにするには、手ブレ補正アイコンをタッ プします。

1.3 上にスワイプすると、解像度、フレームレート、手ぶれ補正、カラーなどの追 加設定にアクセスできます(「ビデオ設定メニュー」を参照)。設定完了後、 画面下部をタップし、上にスワイプすると録画モードに戻ります。

#### 2. タイムラプスビデオモード

タイムラプスビデオ、指定された間隔でフレームをキャプチャすることによって、 より長いイベントを短いクリップに凝縮します。例えば、20 分の出来事を 2 秒間 隔で撮影すると 20 秒のファストモーションビデオになり、10 秒間隔で撮影すると 4 秒のファストモーションクリップになります。

2.1「タイムラプスビデオ」選択でタイムラプスビデオモードに入ります。

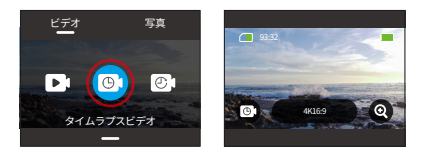

2.2「解像度」アイコンをタップしてクイックメニューにアクセスし、魅力的なタ イムラプスビデオを作成するための設定を行います。

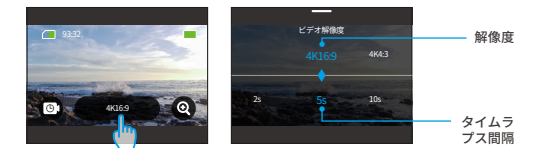

ビデオ解像度:左右にスワイプしてお好みの解像度を選択してください。

\* タイムラプス間隔: 左右にスワイプしてお好みの解像度を選択。

2.3 上にスワイプして追加のビデオ設定にアクセスします。解像度、フレームレー ト、タイムラプス間隔、色などの設定があります(「ビデオ設定メニュー」を 参照)。設定を完了したら、画面の下部をタップして上にスワイプし、タイム ラプスビデオモードに戻ります。

#### 3. ハイパーラプスモード

ハイパーラプスモードでは、リアルタイムよりも速いような、安定した流れるよ うなファストモーションビデオを撮影することができます。このモードはダイナ ミックなシーンの撮影に最適です。

例えば、シャッタースピード 2 倍で 6 分の動画を撮影すると 3 分の早回し動画に なり、シャッタースピード 10 倍で撮影すると 36 秒の早回し動画になります。

3.1「ハイパーラプス」を選択してハイパーラプスモードに入る。

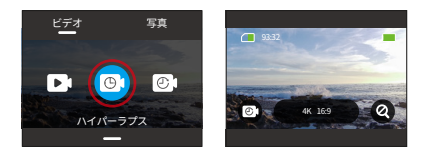

3.2「解像度」アイコンをタップしてクイックメニューにアクセスし、以下の設定 を行います。

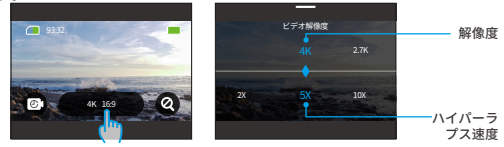

\* ビデオ解像度:左右にスワイプしてお好みの解像度を選択してください。

\* ハイパーラプス速度:左または右にスワイプして、利用可能なオプションから選 択します。

3.3 上にスワイプして追加のビデオ設定にアクセスします。解像度、ハイパーラプ ス速度、色などの設定があります(「ビデオ設定メニュー」を参照)。設定を 完了したら、画面の下部をタップして上にスワイプし、ハイパーラプスモード に戻ります。

#### 4. スローモーションモード

スローモーションモードを使用すると、カメラは選択した解像度とスローモーシ ョン レートで映像をキャプチャできますが、ビデオは 30 fps の再生レートで保存 されます。 これにより、再生時にビデオが魅力的なスローモーション効果で表示 されます。

例えば、720P 4X で撮影された 10 秒のクリップは、720P30FPS で再生される 40 秒のビデオになります。つまり、動画は 4 倍遅く再生されるので、動きの速いシ ーンを撮影するのに最適です。

4.1「スローモーション」を選択し、スローモーションモードに入る。

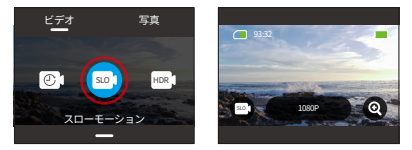

42「解像度」アイコンをタップしてクイックメニューにアクセスし、以下の設定を 行います。

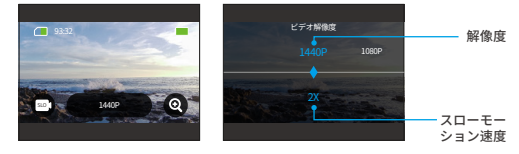

\* 解像度: 左右にスワイプしてお好みの解像度を選択してください。

\* スローモーション 速度: 左右にスワイプして希望の速度を選択。

4.3 上へスワイプすると、解像度、スローモーション 速度、カラーなどの追加動画 設定にアクセスできます(「ビデオ設定メニュー」を参照)。設定完了後、画 面下部をタップし、上にスワイプするとスローモーションモードに戻ります。
#### 5. HDR ビデオモード T

HDR(ハイダイナミックレンジ)ビデオは、ハイライトとシャドウの両方で見事 なディテールと本物の色を引き出し、撮影した映像を生き生きとさせることがで きます。HDR 動画モードでは、4K30 のビデオを録画することができます。 5.1「HDR ビデオ 」を選択し、HDR ビデオモードを有効にします。

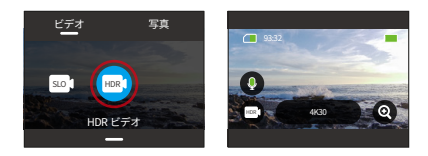

5.2 「解像度」アイコンをタップして、クイックメニューにアクセスします。

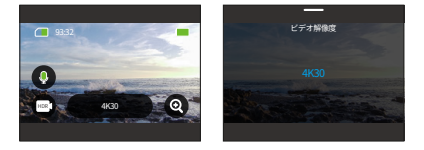

ご注意:HDR ビデオモードでは、解像度の選択肢は 4K30 のみです。

5.3 上にスワイプすると、解像度、測光、カラーなどの追加動画設定にアクセスで きます(「ビデオ設定メニュー」を参照)。設定が完了したら、画面下部をタ ップし、上にスワイプして HDR ビデオモードに戻ります。

# **( 二 ) ビデオ設定**

設定をカスタマイズして、魅力的なビデオ体験を。 (1) ビデオモードで、上にスワイプして動画設定画面を表示します。

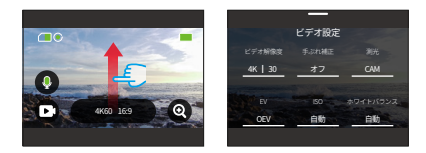

(2) 動画設定では、スクロールすることで様々な設定を行うことができます。

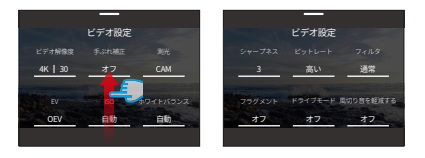

(3) 各設定画面で、上下にスワイプして設定を選択します。

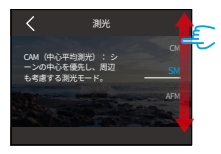

(4) 設定が完了したら、左上の「<」アイコンをタップして保存し、動画設定画面 に戻ります。

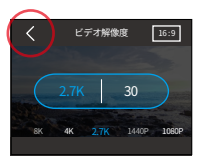

(5) プレビュー画面に戻るには、下にスワイプするだけです。

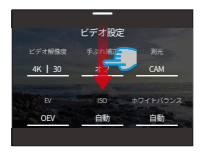

#### 1. ビデオ解像度

このカメラは最大 4K60FPS の解像度で動画を記録できる。解像度が高いほど画素 数が増えるため、より鮮明で詳細な映像が撮影できるが、ファイルサイズも大き くなります。

解像度を調整するには、まずカメラがビデオモードに設定されていることを確認 してください。次に、上にスワイプして動画設定インターフェイスにアクセスし ます。

(1)「ビデオ解像度」オプションを選択し、設定に進みます。

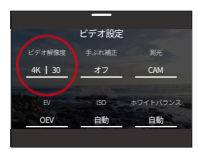

(2) 左右にスワイプして選択します。

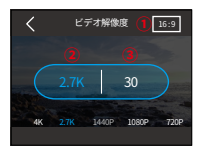

①アスペクト比:16:9/4:3

選択したアスペクト比に基づいて解像度オプションが異なります。

16:9 アスペクト比:4K/2.7K/1080P

4:3 アスペクト比:4K/2.7K/1440P

②ビデオ解像度 : 4K/2.7K/1080P/1440P/720P

③フレームレート:

選択したビデオフォーマットに応じてフレームレートオプションが異なります。 NTSC:240/180/120/90/60/30

パル:200/150/100/75/50/25

#### 2. タイムラプス間隔

タイムラプス動画でカメラがシーンをキャプチャする間隔を設定してください。 カメラは事前に設定した間隔でシーンを撮影し、シームレスにビデオにまとめま す。

例えば、タイムラプスの間隔を「5 秒」に設定すると、カメラは 5 秒ごとにシーン を記録し、長い映像を短いビデオに変換します。このモードは、朝日や夕日、花 咲くなど、魅惑的な移り変わりを撮影するのに最適です。

(1) タイムラプスの間隔を調整するには、まずカメラがタイムラプスビデオモード であることを確認します。次に、「解像度」アイコンをタップして設定にアク セスします。

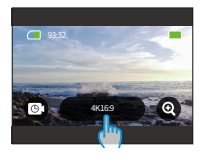

(2) タイムラプス間隔を選択します。

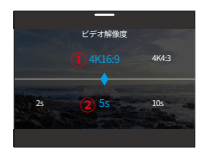

①ビデオ解像度:4K/2.7K/1080P/1440P

②タイムラプス間隔:2 秒 /5 秒(デフォルト)/10 秒 /30 秒 /1 分 /2 分 /5 分 /10 分 /30 分 /1 時間

ご注意:タイムラプス動画モード時のみ有効です。

#### 3. ハイパーラプス速度

ハイパーラプスモードでビデオをスピードアップするレートを変更します。

(1) ハイパーラプス速度を調整するには、まずカメラがハイパーラプスモードであ ることを確認します。次に、「解像度」アイコンをタップして設定にアクセス します。

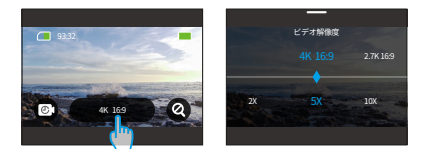

(2) お好みのハイパーラプス速度をオプションから選択します。

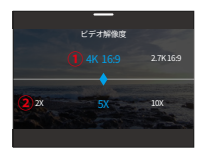

①解像度:4K/2.7K/1080P/1440P

- ②ハイパーラプス速度:30X/15X/10X/5X(デフォルト)/2X
- ご注意:このオプションはハイパーラプスモードでのみ有効です。

#### 4. スローモーション速度

スローモーションモードでビデオをスローにするレートを変更します。スローモ ーションビデオモードでは、最大 8 倍までスローにすることができます。

(1) スローモーションの速度を調整するには、まずカメラがスローモーションビデ オモードになっていることを確認してください。次に、「解像度」アイコンを タップして、その設定にアクセスします。

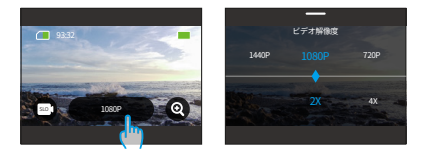

(2) お好みのスローモーションス速度をお選びください。

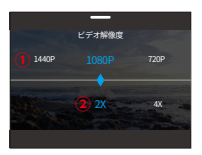

①解像度 : 2.7K/1080P/720P/1440P

②スローモーション速度:8 倍 /4 倍 /2 倍(デフォルト)

このオプションはスローモーションモードでのみ使用できます。解像度のオプシ ョンは、選択したスローモーション速度によって異なります。詳しくは「ビデオ 設定メニュー」を参照してください。

#### 5. 手ぶれ補正

Brave 8 Lite アクションカメラは、電子式手ブレ補正 (FIS4.0) と SuperSmooth ス タビライゼーションアルゴリズムにより、レンズの揺れを効果的に抑え、滑らか でクリアな映像を実現します。この機能は、乗馬やスケート、手持ち撮影などの アクティビティを含むシーンを捉えるのに最適です。

オプション:オフ / 通常 /SuperSmooth。

オフ:手ぶれ補正をオフにしてください。

通常:カメラ内の手ぶれ補正モードでは、EIS4.0 アルゴリズムと 6 軸ジャイロス コープを使用し、ブレのない映像を保証します。

SuperSmooth: アプリ内のアップグレードされた画像安定化モードで、超滑 らかな映像を提供します。これを実現するために、AKASO GO アプリを介して SuperSmooth 安定化アルゴリズムが適用されます。

スーパースムーズな結果を得るためには、スーパースムーズを有効にしてビデオ を録画し、その後 AKASO GO アプリを通じて安定化されたビデオをダウンロード してください。詳しい手順は、「セクション名」で確認できます : アプリダウンロ ード →アルバム → SuperSmooth ビデオのダウンロード。

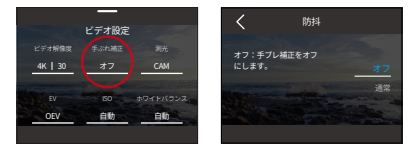

手ぶれ補正の設定を調整するには、このオプションをタップします。

注:手ぶれ補正機能はビデオモードでのみ利用可能です。手ぶれ補正が有効な場合、 ズーム機能は無効になります。また、一部の解像度は手ぶれ補正に対応していま せん。詳細については、「ビデオ録画用の解像度利用可能性」セクションをご参 照ください。

#### 6. 測光

アクションカメラ Brave 8 Lite は、さまざまなシーンに応じて撮影を最適化する多 様な測光モードを備えています。5 つのモードから選べます:

CAM ( 中心平均測光 ):このモードでは、カメラは主に画面の中央に焦点を合わせ ながら周囲の要素も考慮します。均一な照明条件でのシーンを撮影する際に特に 効果的です。

AM ( 平均測光 ):平均測光モードとも呼ばれます。このモードでは、カメラは シ ーン全体の明るさを測定し、露出を過度に明るくしないように計算します。均一 な照明のシーンで使用することが適しています。

CM ( センター測光 ):シーンの中心を強調するので、自分撮りや花などのクロー ズアップ撮影に最適。

SM (スポット測光 ):シーンの特定の場所をターゲットにして露出を決定するため、 詳細なクローズアップ撮影に最適。

AFM (AI 顔認識測光):このモードでは、カメラはシーンで検出された顔の特徴に 基づいて露出設定を認識し最適化します。セルフィー撮影に理想的です。測光設 定を変更するには、「測光」オプションをタップします。

オプション:CAM(デフォルト)/AM/ CM/SM/AFM。

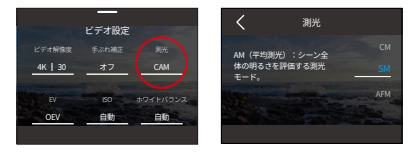

#### 7. EV

EV (露出値) は、写真やビデオの明るさを調整することができます。EV 値を高く すると明るい画像になり、低くすると暗い画像になります。

オプション:3.0/2.5/2.0/1.5/1.0/0.5/0 ( デフォルト )/-0.5/-1.0EV/-1.5/-2.0/-2.5/-3.0。

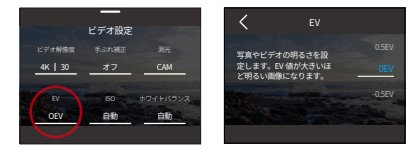

#### 8. ISO

ISO は、イメージ センサーの光に対する感度を制御します。 ISO を高くすると感 度が向上するため、薄暗い環境でも役立ちますが、粒状感が生じる可能性があり ます。ISO を低くすると明るい条件に最適で、ノイズが低減された鮮明な画像が生 成されます。

オプション:自動 ( デフォルト )/100/200/400/800/1600/3200。

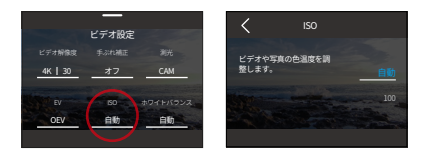

#### 9. ホワイトバランス

ホワイトバランスは、ビデオや写真の色温度を微調整し、暖色と冷色の両方の照 明条件で最適な色精度を保証します。

オプション:ン自動 ( デフォルト )/2300K/2800K/3200K/4000K/4500K/5000K/5500 K/6000K/6500K。

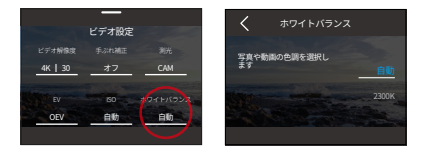

#### 10. シャープネス

シャープネスは、シーンの要素のシャープネスを調整して細部をキャプチャし、 それによって全体的な画像またはビデオの品質を向上させます。

オプション:0/1/2/3(デフォルト)/4/5/6。

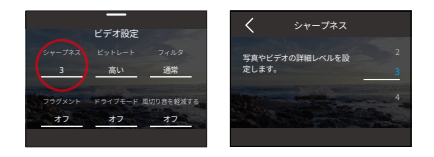

#### 11. ビットレート

ビットレートはファイルサイズと画質の両方に直接影響します。ビットレートが 高いほど画質は向上しますが、ファイルサイズは大きくなります。

オプション:高い(デフォルト)/中/低い。

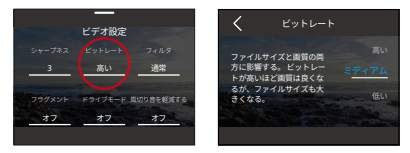

ご注意:HindSight をオンにするとビットレートの設定はできません。

12. カラー

写真やビデオの魅力を高めるために、その色調の品質を選択します。 オプション:通常(デフォルト)/ 鮮やか。

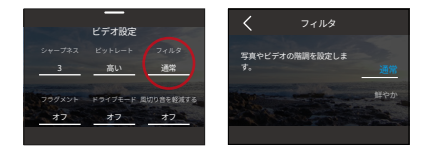

ご注意:設定が適切でないために映像が赤みがかったり、青みがかったりするの を防ぐため、通常の動画撮影の前には、カラーを「通常」に設定することをお勧 めします。

#### 13. フラグメント

ショートビデオ : カメラを 15 秒または 30 秒でビデオ録画するように設定してくだ さい。

ループビデオ : カメラは 180 秒の連続したビデオを記録します。Micro SD がいっ ぱいになると、古いビデオファイルは新しいものに上書きされて連続的な録画が 確保されます。

オプション:オフ(デフォルト)/15S/30S/180S ループ。

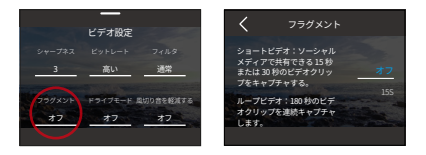

注:この機能はビデオモードのみで利用可能です。一部の解像度は 180S 設定では 利用できません。詳細については、「ビデオ録画における解像度の利用可能性」 セクションを参照してください。

#### 14. 風切り音低減

風の騒音軽減は、ビデオ撮影時の周囲の風切り音を効果的に低減し、よりクリア な音声キャプチャを実現します。

オプション:オフ(デフォルト)/ オン。

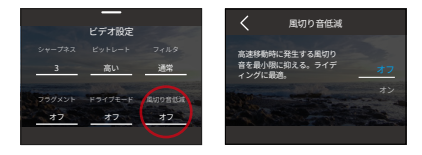

#### 15. 歪み補正

広角撮影時に発生する魚眼効果を補正し、歪みのない画像を提供します。 オプション:オフ(デフォルト)/ オン。

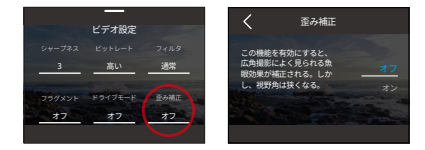

注:本機能では、一部ご利用いただけない解像度があります。詳しくは、「ビデ オ録画における解像度の利用可能性」をご覧ください。

#### 16. HindSight

HindSight は、シャッターボタンを押す前の 15 秒間までの映像をキャプチャし、 決して瞬間を逃さないようにします。

約りをしている時、鱼が餌をつついた時の興奮する瞬間を見逃さないようにした いときを想像してみてください。事前に HindSight を有効にしておけば、その瞬 間が起きた後までシャッターボタンを押す必要がなくなります。この機能は、シ ャッターボタンを押す前にビデオを保存し、HindSight をオフにするまで録画を続 けます。

(1) HindSight 機能を有効にするには、「HindSight」オプションをタップしてその 設定画面にアクセスし、「オン」オプションを選択してください。

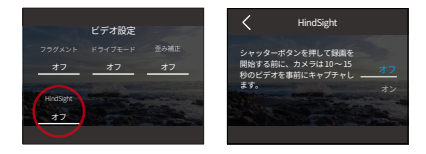

(2) アクティブ化されたら、プレビュー画面に戻ります。カメラは 10 から 15 秒 間計算を開始します。適切なタイミングが来たら、シャッターボタンを押す ことができます。カメラは録画を開始し、事前に録画されたビデオを保存し、 HindSight をキャンセルするまで録画を続けます。

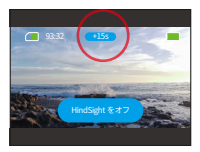

(3) 録画を停止するには、単に再度シャッターボタンを押すか、「HindSight をオフ」 オプションをタップしてください。

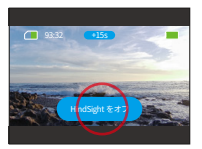

### ご注意:

- ① HindSight はビデオモードでのみ利用可能です。
- ② HindSight を開始する前に、希望する設定を行っておいてください。HindSight を有効にした後に設定を変更することはできません。
- ③ この機能を使用すると、より多くの電力を消費します。必要ない場合は HindSight を無効にしてください。

# **( 三 ) ビデオ設定メニュー**

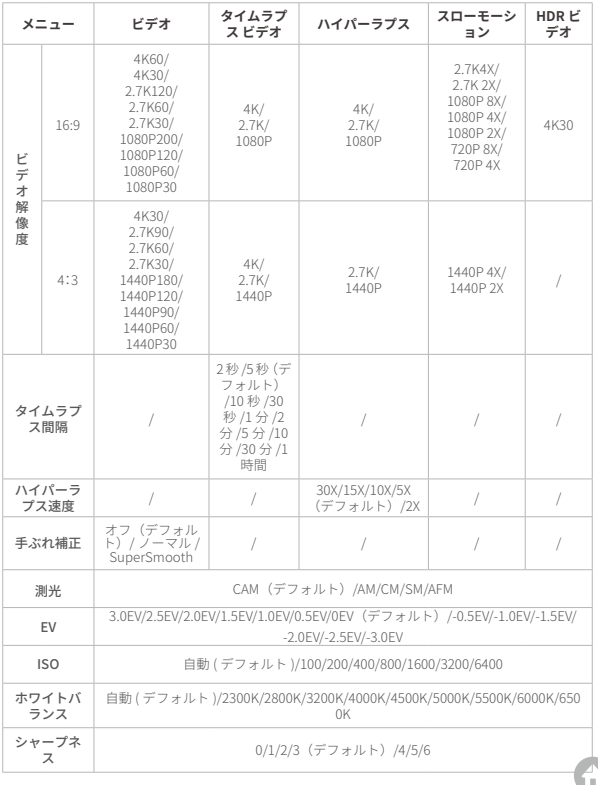

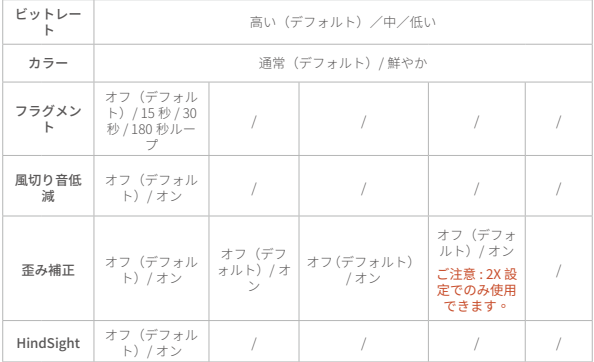

### **( 四 ) ビデオ録画における解像度の利用可能性**

カメラがビデオを録画しているか、横画面から縦画面に切り替えられている場合、 特定の設定に基づいて解像度オプションが異なることがあります。詳細な分析につ いては、以下の表を参照してください:

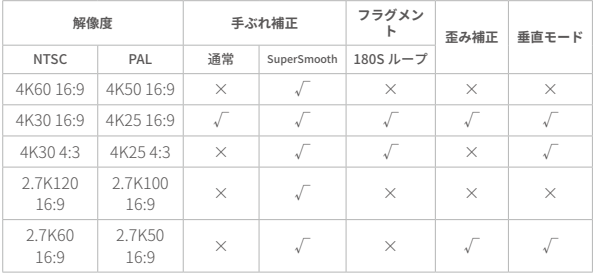

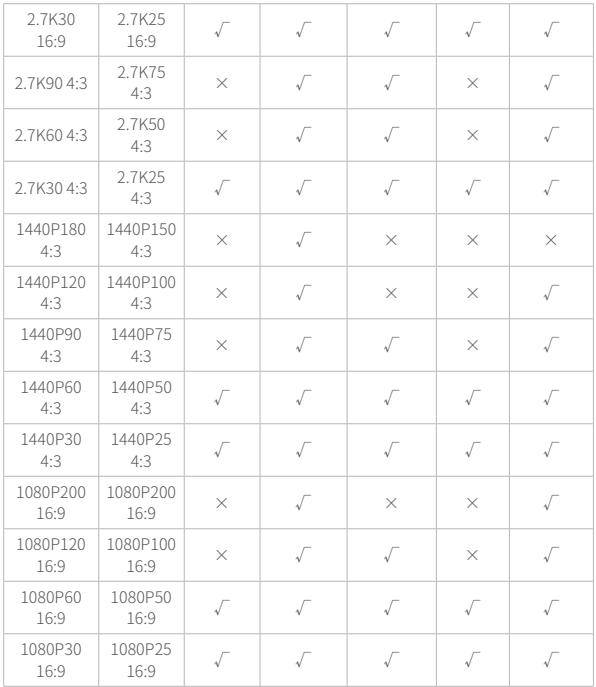

**七、写真**

### **( 一 ) フォトモード**

カメラには 2 つの主要写真モードがある:写真とタイムラプス写真です。

(1) 写真モードを選択するには、画面左下のモードアイコンをタップしてモードメ ニューに入り、「写真」を選択し、その後、左右にスワイプして二つのオプシ ョン間を切り替えてください。

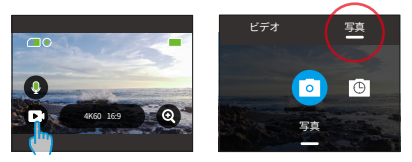

(2) モードを選択したら、画面下部をタップして上にスワイプしてプレビュー画面 に戻るか、カメラが自動的に選択したモードに移行するまで 5 秒間待ちます。

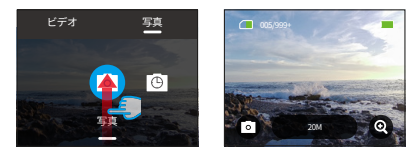

(3) プレビュー画面で、下から上にタップしてスワイプすると、写真設定にアクセ スできます。

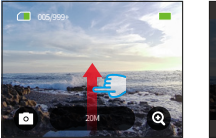

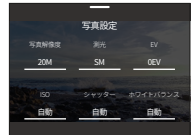

(4) この画面で上方向にスワイプすると、選択したフォトモードに合わせた詳細な 設定にアクセスできます。設定項目の詳細については、「写真設定メニュー」 を参照してください。

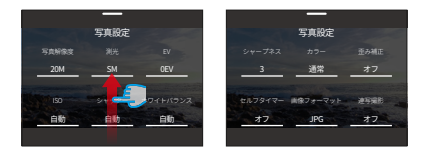

(5) 設定が完了したら、プレビュー画面に戻るために下にスワイプしてください。

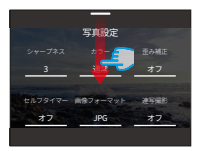

#### 1. 写真モード

写真モードでシャッターボタンを押すと、あらかじめ設定された写真の解像度で 写真が撮影されます。

(1)「写真」を選ぶと写真モードになります。

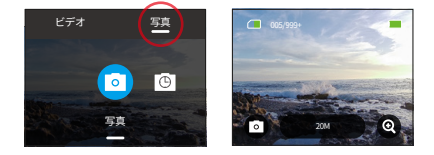

(2)「解像度」アイコンをタップしてクイックメニューにアクセスし、左右にスワ イプして解像度を設定します。

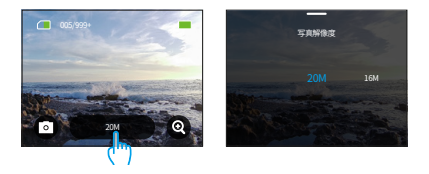

#### 2. タイムラプス写真モード

このモードでは、シャッターボタンを押すと、設定された間隔でカメラが連続的 に写真を撮ります。再度シャッターボタンを押すまで、撮影が続きます。

例えば、「タイムラプス間隔」を「5 秒」に設定し、シャッターボタンを押すと、 カメラは 5 秒のカウントダウン後、連続的に写真を撮ります。撮影を停止するには、 再びシャッターボタンを押してください。

(1)「タイムラプス写真」をタップすると、このモードに移行します。

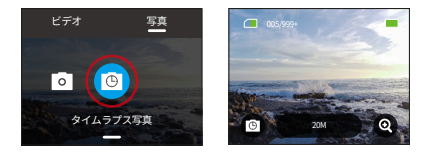

(2) 左右にスワイプして、写真解像度やタイムラプス間隔を選択します。

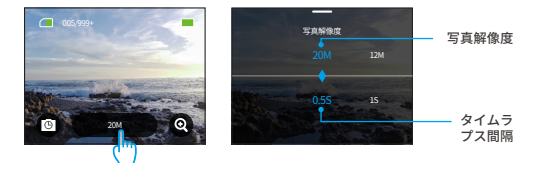

• 写真解像度:20MP(デフォルト)/12MP

• タイムラプス間隔:0.5 秒 /1 秒 /2 秒 /5 秒 /10 秒 /30 秒 /1 分 /2 分 /5 分 /10 分 /30 分 /1 時間

ご注意:タイムラプス写真ではシャッター設定は調整できません。すべてのタイ ムラプス写真は JPG 形式で出力されます。

## **( 二 ) 写真設定**

以下は、素晴らしい写真を撮るための設定方法です。

(1) まず、カメラが「写真」モードになっていることを確認し、上方向にスワイプ して「写真設定」画面にアクセスします。

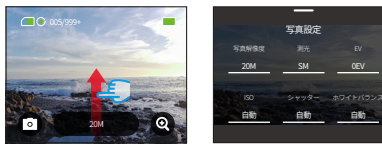

(2) スクロールして、幅広い選択肢をご覧ください。

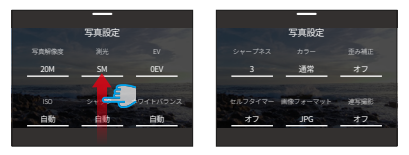

(3) 調整が完了したら、左上の「<」アイコンをタップして保存し、写真設定画面 に戻ります。

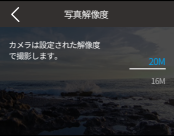

(4) 下にスワイプするとプレビュー画面に戻ります。

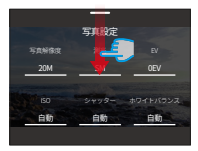

#### 1. 写真解像度

このカメラの最大写真解像度は 20MP です。解像度が高くなると、含まれるピク セルが多くなり、画像が鮮明になりますが、ファイルが占有するストレージ容量 も増加します。

解像度を調整するには、「写真解像度」オプションをタップして設定画面にアク セスします。

オプション:20MP(デフォルト)/12MP。

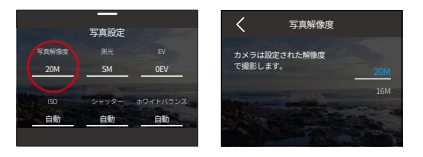

#### 2. 測光

このオプションを使用すると、さまざまなシーンで希望の測光モードを選択でき ます。Brave 8 Lite アクションカメラには 5 つの測光モードがあります。

CAM ( 中心平均測光 ):このモードでは、カメラは主に画面の中央に焦点を合わせ ながら周囲の要素も考慮します。均一な照明条件でのシーンを撮影する際に特に 効果的です。

AM( 平均測光 ):平均測光モードとも呼ばれます。このモードでは、カメラは シー ン全体の明るさを測定し、露出を過度に明るくしないように計算します。均一な 照明のシーンで使用することが適しています。

CM( センター測光 ):シーンの中心を強調するので、自分撮りや花などのクローズ アップ撮影に最適。

SM( スポット測光 ):シーンの特定の場所をターゲットにして露出を決定するため、 詳細なクローズアップ撮影に最適。

AFM(AI 顔認識測光 ):このモードでは、カメラはシーンで検出された顔の特徴に 基づいて露出設定を認識し最適化します。セルフィー撮影に理想的です。

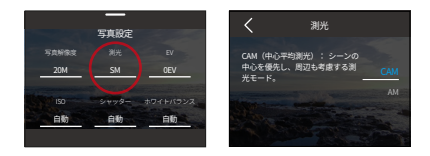

#### 3. EV

EV(露出値)は、写真やビデオの明るさを調整することができます。EV 値を高く すると明るい画像になり、低くすると暗い画像になります。

オプション:3.0EV/2.5EV/2.0EV/1.5EV/1.0EV/0.5EV/0EV( デフォルト )/-0.5EV/- 1.0EV/-1.5EV/-2.0EV/-2.5EV/-3.0EV。

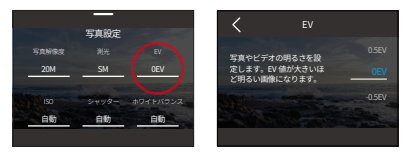

#### 4. ISO

ISO は、光に対するイメージセンサーの感度を調整することができます。 オプション:自動 ( デフォルト )/100/200/400/800/1600/3200/6400。

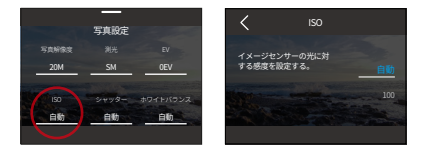

#### 5. シャッター

このオプションでは、カメラのシャッターが開いている時間を決定することがで きます。

シャッター時間が長ければ長いほど、写真は明るくなります。 夜間や光跡、水景 の撮影に適しています。

オプション:自動(デフォルト)/5s、2s、1/125s、1/250s、1/500s、1/1000s、 1/2000s。

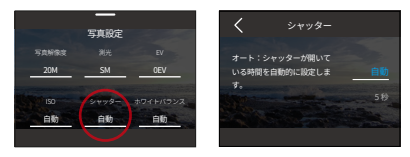

ご注意:この機能は写真モードのみで利用可能です。

#### 6. ホワイトバランス

ホワイトバランスは、白色のバランスを調整することで、さまざまな照明条件下 で正確な色再現を持つ写真オブジェクトをキャプチャします。

オプション:自動 ( デフォルト )/2300K/2800K/3200K/4000K/4500K/5000K/5500K/ 6000K/6500K。

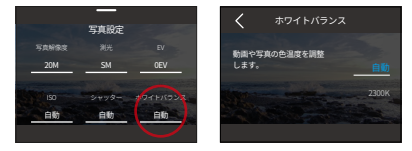

#### 7. シャープネス

シーンの要素のシャープネスを調整し、細かいディテールを捉えることで、全体 的な画像やビデオの品質を向上させます。

オプション:0/1/2/3(デフォルト)/4/5/6。

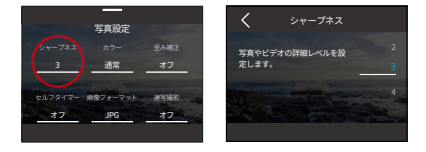

#### 8. カラー

写真やビデオの魅力を高めるために、その色調の品質を選択します。 オプション:通常(デフォルト)/ 鮮やか。

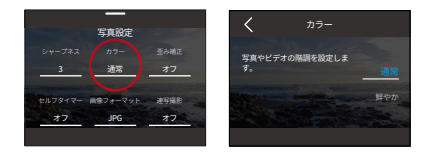

ご注意:設定が適切でないために映像が赤みがかったり、青みがかったりするの を防ぐため、通常の動画撮影の前には、カラーを「通常」に設定することをお勧 めします。

#### 9. 歪み補正

広角撮影によく見られる魚眼効果を補正し、歪みのない画像を提供します。 オプション:オフ(デフォルト)/ オン。

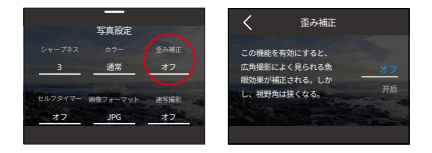

#### 10. セルフタイマー

このオプションでは、写真モードでのカウントダウン時間を設定できます。 オプション:オフ(デフォルト)/3 秒 /5 秒 /10 秒 /30 秒。

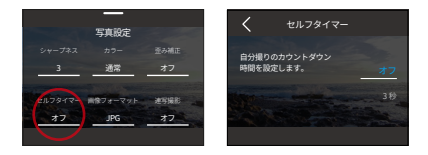

ご注意:セルフタイマーは写真モードのみ有効です。

#### 11. 画像フォーマット

画像フォーマットとは、写真の出力形式のことです。このカメラは 2 つのフォー マットをサポートしています:JPG と JPG+RAW です。

JPG は圧縮された画像フォーマットであるため、細部が保存されにくく、写真の 保存容量がより小さい。一方、RAW は、圧縮や損失なしですべての画像データを 保持する元の画像形式を指します。そのため、RAW 形式でキャプチャした写真は JPG と比較してファイルサイズが大きいです。

オプション:JPG/JPG+RAW。

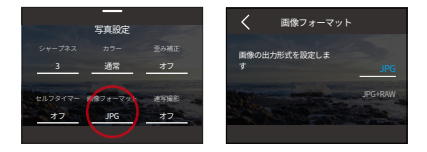

#### 12. 連写撮影

バースト写真モードでは、JPG で最大 8 枚 / 秒の連続撮影が可能です。この設定は、 一度のシャッタープレスでカメラが連続して撮影する写真の枚数を決定します。

オプション:オフ(デフォルト)/3/5/10。

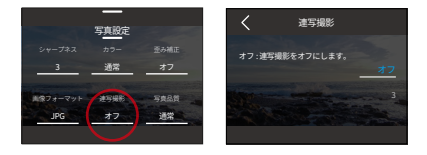

ご注意:連写撮影は写真モードのみで、画像は JPG 形式で出力されます。このモ ードを使用する場合は、連続時間中カメラの安定性を確保してください。

# **(三)写真設定メニュー**

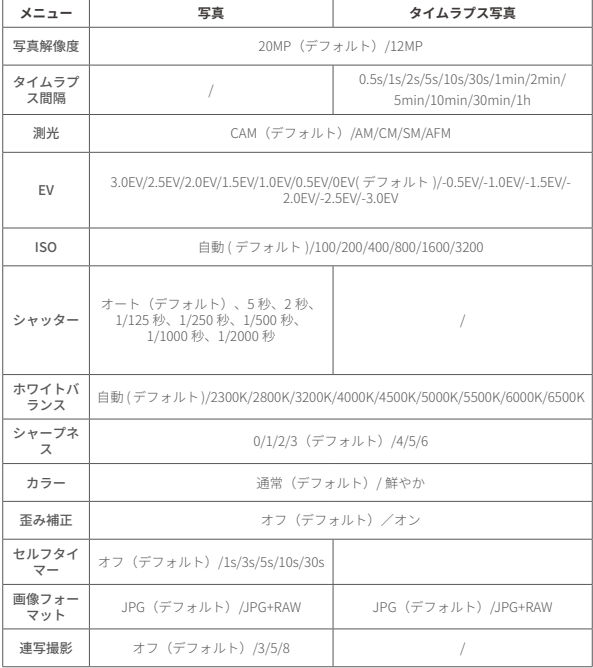

# **八、システムの設定**

システム設定に入り、設定と一般設定を調整します。

### **( 一 ) 設定**

#### (1) 設定

①カメラがプレビュー画面にあることを確認し、下にスワイプしてクイックメニ ューにアクセスします。

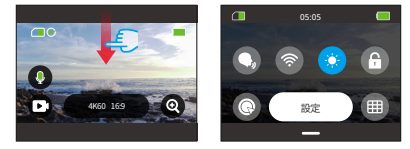

②「設定 」オプションをタップして設定画面にアクセスし、クイックセットアッ プを行います。

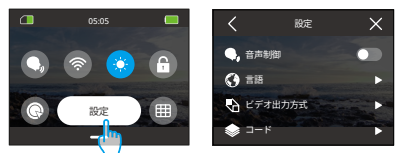

#### (2) クイック設定ガイド

画面を終了するには、左上の「<」アイコンをタップします。 現在の設定を保存して終了するには、左上の「<」アイコンをタップします。 プレビュー画面に戻るには、右上の「X」アイコンをタップします。

#### 1. 音声制御

音声制御機能を使えば、サポートされている音声コマンドを通じてカメラを便 利に操作できます。これにより、ハンズフリーでのキャプチャが可能になりま す。カメラは与えられた音声コマンドに応答し、さまざまな機能を実行します[。](#page-4-0) 

例えば、「AKASO 写真」と言えば、カメラは指示通りに迅速に写真撮影プロセス を開始します。詳しい音声コマンドのリストについては、システム設定→一般設 定→音声コマンドのセクションを参照するか、設定→一般設定→音声コマンドか ら確認してください。

この機能をオンまたはオフにするには、音声制御スライダーをタップします。 ヒント:クイックメニューで音声制御機能を有効にすることもできます。

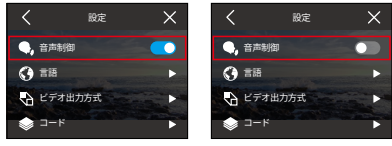

音声制御オン 音声制御オフ

#### 2. 言語

カメラのインターフェースに必要なシステム言語を選択します。

オプション:简体中文 / 繁體中文 /English/Deutsch/ 日本語 /Français/Español/ Italiano/ 한국어 / Русск /Português/Malese/Filipino/Indonesia。

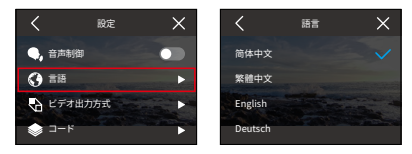

#### 3. ビデオ出力方式

お好みのビデオフォーマットを決定します。

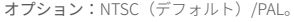

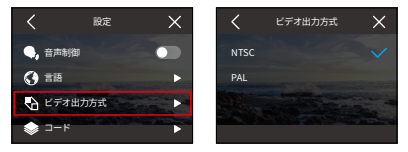

ご注意:解像度、フレーム数は映像フォーマットにより異なります。詳しくは「ビ デオ録画における解像度の利用可能性」をご参照ください。

#### 4. コード

このカメラは、H.265 および H.264 動画コーデックの両方をサポートしており、そ れぞれ異なる画像効果と圧縮比を提供しています。H.265 動画は、より効率的な圧 縮アルゴリズムにより、H.264 動画よりも少ないストレージスペースを使用します。 オプション :H.264(デフォルト)/H.265。

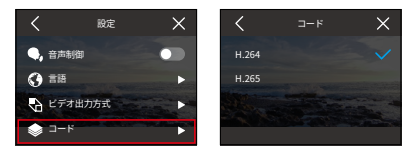

#### 5. ワイヤレス接続

カメラの内蔵 Wifi を使用して、アクションカメラを AKASO GO アプリに接続します。 詳細については、セクションを参照してください: アプリのダウンロードと Wifi 接続 → カメラ Wifi。

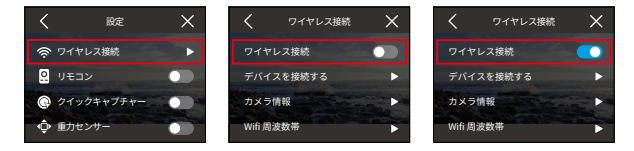

ワイヤレス接続オフ ワイヤレス接続オン

#### 5.1 ワイヤレス接続

スイッチをスライドさせるだけで、Wifi をオン / オフにできます。

Wifi が 3 分以上接続されない場合、自動切断されます。再度 Wifi をオンにすると再 接続されます。

#### 5.2. デバイスを接続する

このオプションを選択すると、Wifi 経由でカメラに接続するために AKASO GO ア プリをインストールする必要があります。

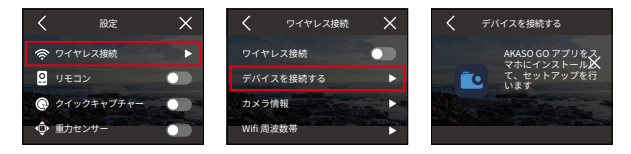

#### 5.3 Wifi 情報

無線 LAN の SSID とパスワードはこちら。

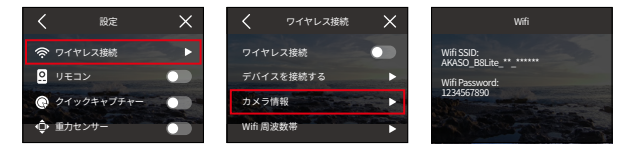

#### 5.4 Wifi 周波数帯

2.4G と 5G の Wifi バンドからお選びください。2.4G は通信距離と普及率に優れて いますが、安定性にばらつきがあります。一方、5G は速度が速く、安定性が向上 しますが、長距離ではうまく機能しない場合があります。

#### オプション:2.4G/5G。

お使いのスマートフォンが 5G に対応していない場合は、2.4G を選択してください。

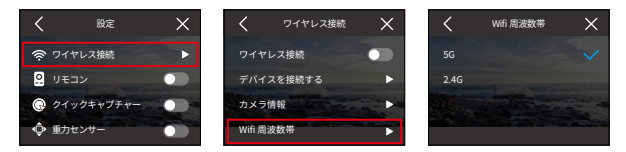

6. リモコン

リモートを有効にすると、カメラを付属のリモートとペアリングして遠隔操作す ることができます。

オプション:オフ(デフォルト)/ オン。

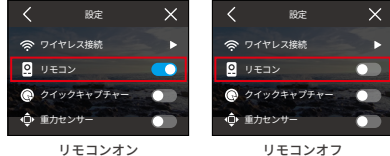

#### 7. クイックキャプチャー

この機能を有効にすると、電源オフの状態でシャッターボタンを押すと、すぐに カメラの電源が自動的にオンになり、録画が開始されます。録画を停止するには、 シャッターボタンをもう一度押します。カメラはビデオファイルを保存し、電源 を切ります。

この機能をオンまたはオフにするには、ワンキーファストシューティングスライダ ーをタップしてください。

ヒント:クイックメニューでも、この機能をオンまたはオフにすることができます。 オプション:オフ(デフォルト)/ オン。

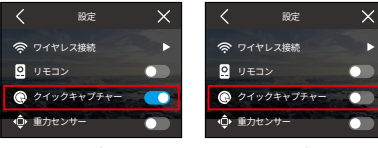

クイックキャプチャー オン クイックキャプチャーオフ

#### 8. ジャイロスコープ

内蔵の 6 軸ジャイロセンサーがカメラの構え方を検知し、より楽しい撮影体験を 可能にします。ジャイロスコープを有効にすると、カメラを縦に持つと直感的に 縦位置撮影ができ、横に持つとワイド画面に切り替わります。

オプション:オフ(デフォルト)/ オン

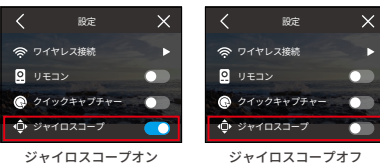

ジャイロスコープオン

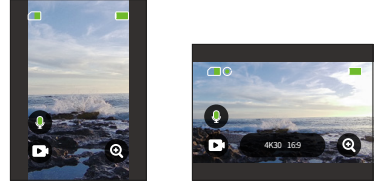

縦方向キャプチャ

横方向スクリーン

注:カメラを縦画面に切り替えると、ユーザーインターフェースも横表示になり ます。4K および 2.7K 解像度は縦画面キャプチャでは使用できません。

### **( 二 ) 一般設定**

「一般設定」オプションをタップして、カメラの設定を調整するために「一般設定」 画面に移動します。

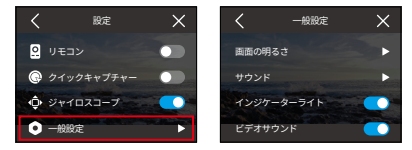

#### 1. 画面の明るさ

画面の明るさを簡単に調整できます。

(1)「画面の明るさ」を選択し、明るさの設定にアクセスします。

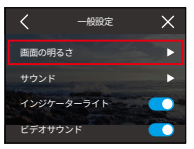

(2) スライダーまたは「+」「-」アイコンで、明るさを 0%~ 100%の間で微調整 できます。

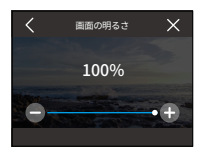

#### 2. サウンド

「サウンド」オプションをタップして、カメラの音量、タッチ音、ビープ音、写 直ビープ音をカスタマイズします。

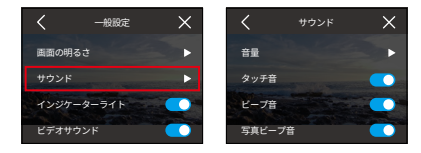

#### 2.1 音量

「音量」オプションを選択し、全体の音量を 0%~ 100%の間で調整する。

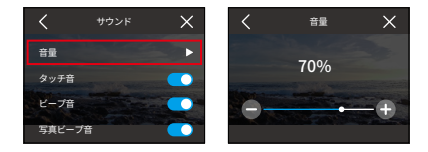

2.2 タッチ音

タッチ音とは、カメラのボタンを押したときに鳴る音のことです。

タッチ音のオン/オフを切り替えるには、タッチ音のスライダー・スイッチをタ ップします。

オプション:オフ(デフォルト)/オン

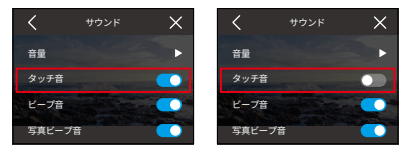

タッチ音オン タッチ音 オフ

#### 2.3 ビープ音

ビープ音とは、電源のオン / オフや録画の開始 / 停止などの操作中にカメラから発 せられる音のことです。

オプション:オフ(デフォルト)/オン

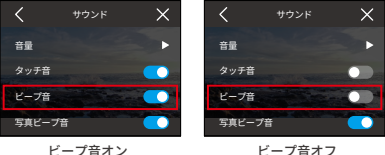

#### 2.4 写真ビープ音

写真ビープ音とは、カメラが写真を撮影するときに発する音のことです。 オプション:オフ(デフォルト)/オン

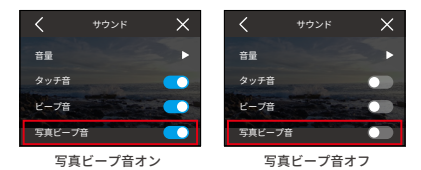

#### 3. インジケーターライト

1 つはタッチスクリーンの左上隅に、もう 1 つは前面スクリーンの右下隅に配置さ れています。インジケータを表示させたくない場合は、この設定で簡単にオフに できます。

オプション:オフ(デフォルト)/ オン。

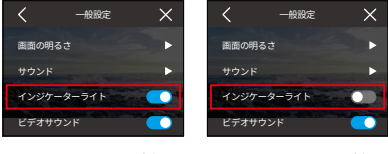

インジケータライト点灯

インジケータライト消灯

3.1 インジケーターライトの仕組み

カメラのインジケータライトは、操作に応じて点灯または点滅します。

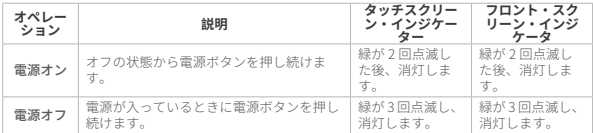
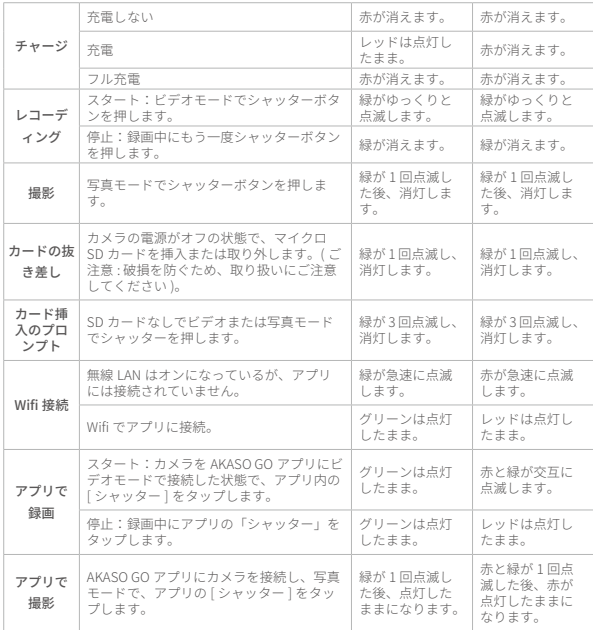

## 4. ビデオサウンド

ビデオサウンドをオフにすると、カメラは音声なしでビデオを録画します。 オプション:オフ(デフォルト)/ オン

ご注意:ビデオサウンドはビデオモードでのみご利用いただけます。カメラがタ イムラプスビデオ、ハイパーラプス、およびスローモーションモードの場合、デ フォルトではオフになります。

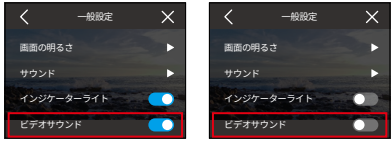

ビデオサウンドオン ビデオサウンドオフ

### 5. 自動電源オフ

カメラの電源が自動的に切れるまでの無操作時間を設定します。設定した時間内 に操作しないと、カメラは自動的にシャットダウンします。

オプション:しない /2 分 /5 分 /10 分 /20 分 30 分

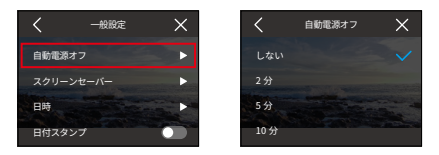

## 6. スクリーンセーバー

バッテリーを節約するために、カメラのディスプレイを休止状態にするタイミン グを決定します。画面をオンに戻したい場合は、タップするか、いずれかのボタ ンを押してください。

オプション:なし /15 秒 /30 秒 /1 分 /2 分 /5 分。

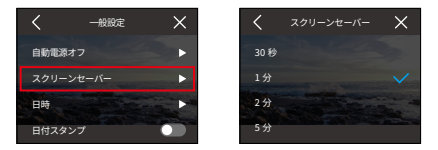

ご注意:画面が消えていても、カメラのボタンを押したり、音声で操作すること ができます。また、画面が消えていても録画は継続されます。

### 7. 日時

カメラの日時を手動で設定するか、AKASO GO アプリで携帯電話と同期します。 「日付」オプションをタップし、設定にアクセスします。

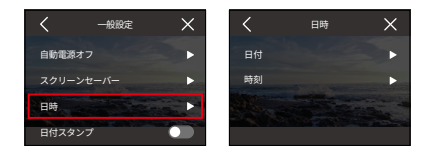

## 7.1 日付

カメラの日付は設定画面から設定できます。

「日付」をタップして設定画面にアクセスします。

上下にスワイプして設定を選び、右上の「√」アイコンをタップします。終了す るには、左上の「<」アイコンをタップします。

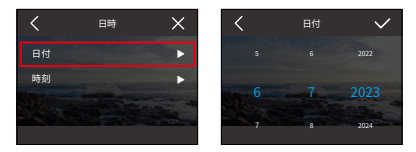

### 7.2 時間

カメラの時刻は設定画面から設定できます。

「時間」をタップして設定にアクセスします。

上下にスワイプして設定を選び、右上の「√」アイコンをタップします。終了す るには、左上の「<」アイコンをタップします。

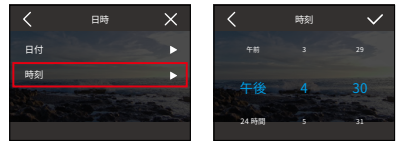

ご注意:12 時間表示と 24 時間表示の両方に対応しています。

## 8. 日付スタンプ

日付スタンプを有効にすると、動画や写真に日時の透かしが追加されます。 オプション:オフ(デフォルト)/ オン。

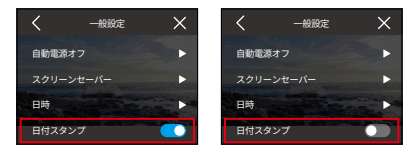

日付スタンプオン 対间水印オフ

9. フォーマット

このオプションでメモリーカードをフォーマットすることができます。フォーマ ットすると、メモリーカードに保存されているすべてのメディアファイルが削除 されます。そのため、フォーマットする前に必ず重要なファイルをバックアップ してください。

SD カードをフォーマットするには、「フォーマット」オプションをタップしてフ ォーマット画面にアクセスします。

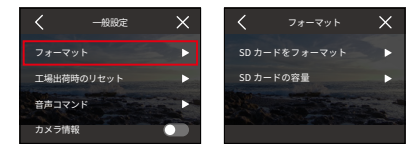

#### 9.1 SD カードをフォーマットする

「SD カードをフォーマット」をタップし、SD カードのフォーマットを確定また はキャンセルします。

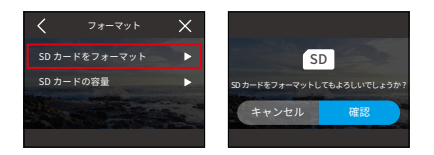

ヒント:新しい SD カードは、使用前に必ずカメラでフォーマットしてください。

#### 9.2 SD カード容量

SD カードの総容量、使用容量、残容量を確認するには、「SD カード容量」オプ ションをタップします。

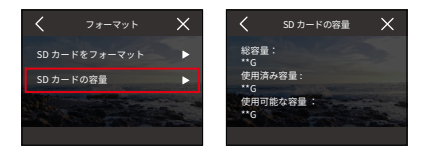

#### 10. 工場出荷時のリセット

このオプションにより、すべての設定がデフォルト値にリセットされ、すべての 接続が切されます。

「工場出荷時リセット」をタップし、工場出荷時リセットを確認またはキャンセ ルします。

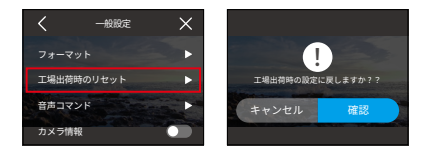

注:「工場出荷時リセット」を確認した後、カメラは初期設定を案内します。

## 11. 音声コマンド

この設定でサポートされているすべての音声コマンドをチェックしてください。 カメラは指定された音声コマンドに応答し、さまざまな機能を実行します。例えば、 「AKASO 電源オフ」と話しかけると、カメラの電源がオフになります。

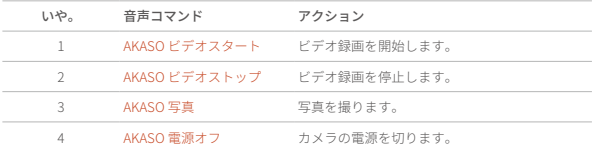

#### ヒント

- 1. このカメラでは、中国語、英語、ドイツ語、スペイン語、イタリア語、フランス語、 日本語の音声コマンドのみをサポートしています。システム言語がサポートさ れている言語のいずれにも設定されていない場合、英語の音声コマンドにのみ 応答します。
- 2. 新しいコマンドを実行する前にビデオ録画を停止してください。
- 3. 通常の速度で話してください。ゆっくり話す必要はありません。
- 4. 文の終わりに強勢を置いてください。
- 5. 性能は距離、環境ノイズ、風によって異なる場合があります。本機を清潔に保ち、 ゴミが付着していないことを確認してください。
- 6. 音声コマンドは 3 メートル以内で最も効果的であります。

### 12. カメラ情報

カメラ情報オプションをタップして、カメラのブランド、モデル、ファームウェ アなどの詳細を表示します。

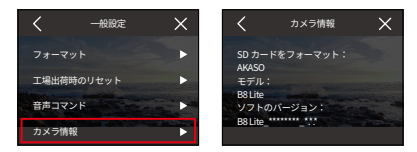

# **九、アルバム**

アルバムでは、メモリーカードに保存されているすべてのビデオファイルや写真 ファイルを見ることができます。

# **( 一 ) アルバムアクセス**

(1) プレビュー画面から左にスワイプして再生画面に入り、次に左上隅の「四辺形」 アイコンをタップしてアルバム画面にアクセスします。

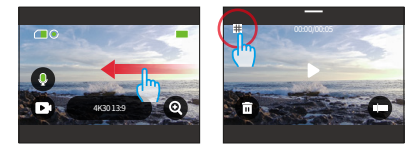

(2) ビデオまたは写真の再生のために、「ビデオ」または「写真」をタップして、 ビデオまたは写真セットに入ります。

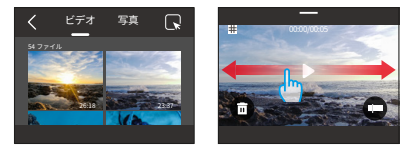

# **( 二 ) アルバムインターフェース**

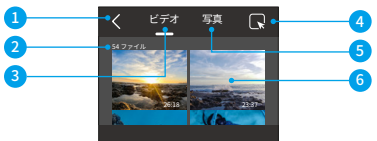

①アルバムを終了します:プレビュー画面に戻ります。

②ファイル数:現在セットされているファイルの総数を表示します。

- ③ビデオセット:上にスワイプすると、より多くのビデオファイルを見ることが できます。
- ④ファイル削除:選択したファイルを削除します。
- ⑤写真セット : 上にスワイプすると他の写真ファイルが表示されます。
- ⑥ファイルのサムネイル:タップすると、ファイルを再生または全画面表示します。

# **( 三 ) ビデオ再生**

### 1. ビデオの再生

- ① アルバム画面から、「ビデオ」をタップしてビデオセットに入ります。
- ② ビデオファイルをスクロールし、フルスクリーンビューで表示するために 1 つ のファイルをタップします。
- ③ 再生アイコンをタップすると再生されます。

ヒント:現在のファイル画面では、左右にスワイプしてビデオ間を切り替えるこ とができます。

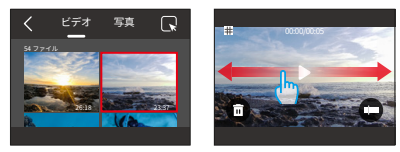

2. ビデオ画面

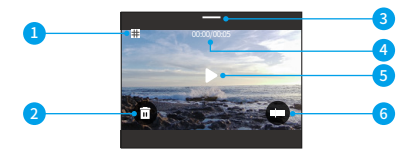

①アルバム画面に戻る

- ②現在のビデオを削除する
- ③下にスワイプしてプレビュー画面に戻る

④現在の再生時間 ⑤再生 / 一時停止コントロ[ール](#page-5-0) ⑥再生プログレスバー

# **( 四 ) 写真再生**

### 1. 写真を再生する

- ① アルバム画面から、「写真」をタップして写真セットに入ります。
- ② 写真ファイルをスクロールし、フルスクリーンビューで表示するために 1 つの ファイルをタップします。
- ③ 再生アイコンをタップすると再生されます。

ヒント:現在のファイル画面では、左右にスワイプして写真間を切り替えること ができます。

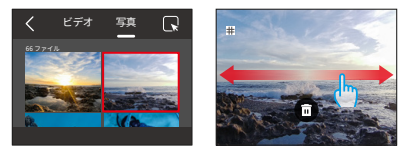

#### 2. 写真画面

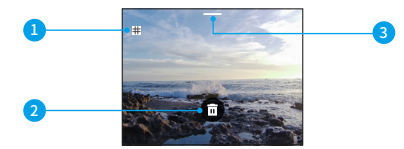

①アルバム画面に戻る ②現在の写真を削除する ③下にスワイプしてプレビュー画面 に戻る

# **( 五 ) ファイルの削除**

## 1. アルバム画面からファイルを削除する

(1) ルアルバム画面から、右上隅の「正方形」アイコンをタップして削除したいフ ァイル(複数可)を選択します。

ヒント : 削除のためにすべてのファイルを選択するためには、上部のアイコン をタップできます。さらに、個別に削除したいファイルを選択し、選択さ[れた](#page-5-0) ファイルの数が表示されます。

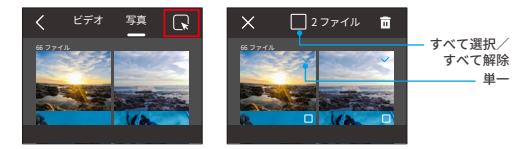

(2) 右上の削除アイコン 面 をタップし、「確認」オプションを選択すると、選択 したファイルの削除が完了します。

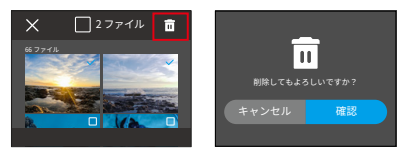

## 2. ビデオ画面でファイルを削除する

ビデオ画面で、現在のビデオファイルの左下にある削除アイコン 面をタップし、 「確認」オプションを選択すると、選択したファイルの削除が完了します。

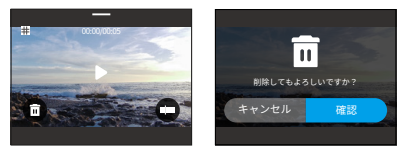

## 3. 写真画面でファイルを削除する

写真画面で、現在の写真ファイルの下にある削除アイコン 面 をタップし、「確認」 オプションを選択すると、選択したファイルの削除が完了します。

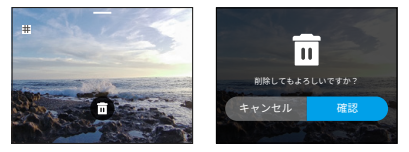

# **十、データ伝送**

# **( 一 ) ファイルをコンピュータに転送する**

### 方法 1:カードリーダーでファイルを転送する

① カメラの電源がオフになっていることを確認し、SD カードを取り出します。

- ② SD カードをカードリーダーに挿入します。
- ③ カードリーダーをコンピュータの USB ポートに接続します。
- ④ ファイルをパソコンにコピーして、再生や編集ができます。

### 方法 2:データケーブルでファイルを転送する

- ① USB データケーブルを使ってカメラとコンピュータを接続します。
- ② プロンプトが表示されたら、接続方法として「USB ストレージ」を選択します。 カメラがコンピュータに接続されたことが通知されます。

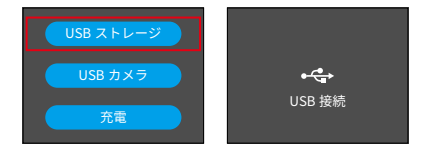

③ 再生または編集するためにファイルをコンピュータにコピーしてください。

ご注意:データ転送を行うには、充電ケーブルではなく、USB データケーブルを ご使用ください。

# **( 二 ) Brave 8 Lite をウェブカメラとして使用する**

カメラをデータ伝送用のデータケーブルに接続すると、ウェブカメラとしても使用 できます。

① USB データケーブルを使ってカメラとコンピュータを接続します。

② プロンプトが表示されたら、接続方法として「USB カメラ」を選択します。

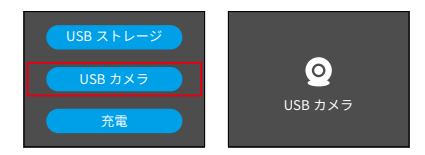

③ カメラをウェブカメラとしてアクティベートする。 ( ご注意:コンピュータによ っては、最初に "USB ビデオデバイス " 設定を有効にする必要があります )

# ご注意:

- ①ウェブカメラのため、デフォルトの記録解像度は 4K、30FPS です。パソコンの ウェブカメラツールで解像度を調整してください。
- ② データ転送を行うには、充電ケーブルではなく、USB データケーブルをご使用 ください。

# **十一、アプリのダウンロードと Wifi 接続**

# **( 一 ) カメラ Wifi**

カメラの Wifi 機能は、カメラを AKASO GO アプリに接続し、プレビューやファイ ル転送を行うことができます。

ご注意:カメラの Wifi はインターネットに接続されません。

# **( 二 ) AKASO GO アプリの特徴**

- (1) 携帯電話でカメラの状態を確認。
- (2) スマホでカメラを遠隔操作。
- (3) SD カードに保存されているビデオや写真をプレビューすることができます。
- (4) カメラで撮影した動画や写真を編集したり、共有することができます。
- (5) カメラのファームウェアをアップデートします。

#### ヒント :

- ① AKASO GO アプリに接続する前に、カメラの Wifi が有効になっていることを確認して ください。
- ② Wifi モードでは操作できません。Wifi 画面を終了すると、カメラの Wifi は自動的に切 断されます。
- ③カメラの Wifi 接続中、携帯電話のデータが一時停止しているため、" インターネット接 続がありません " または " セキュリティが弱いです " という通知が表示されることがあ ります。アプリを切断してインターネット接続を回復してください。

# **( 三 ) AKASO GO アプリをダウンロード**

カメラをアプリと同期するには、App Store (iOS) または Google Play (Android) から「AKASO GO」で検索して AKASO GO アプリをダウンロードします。または、 付属の QR コードを使用してください:

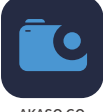

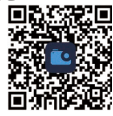

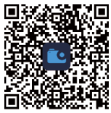

AKASO GO iOS iOS Android

 AKASO GO アカウントに登録し、ログインすることで、すべてのアプリ機能[にア](#page-6-0) クセスできます。

# **( 四 ) AKASO GO アプリのアカウントを作成する**

1. AKASO GO アプリを開き、右下の「私の」をタップして登録ページに入ります。

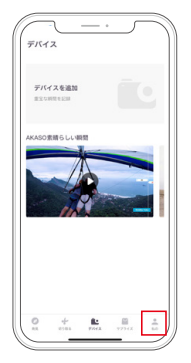

2. 「今すぐ参加」をタップしてログインに必要な情報を入力し、その後「ログイ ンする」をタップします。これでアプリのアカウントが作成されました。

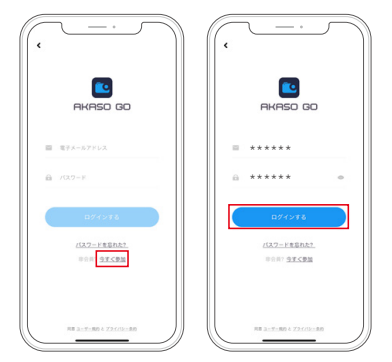

# **( 五 ) Wifi 経由で AKASO GO アプリに接続する**

カメラを AKASO GO アプリに接続するには、以下の手順に従ってください

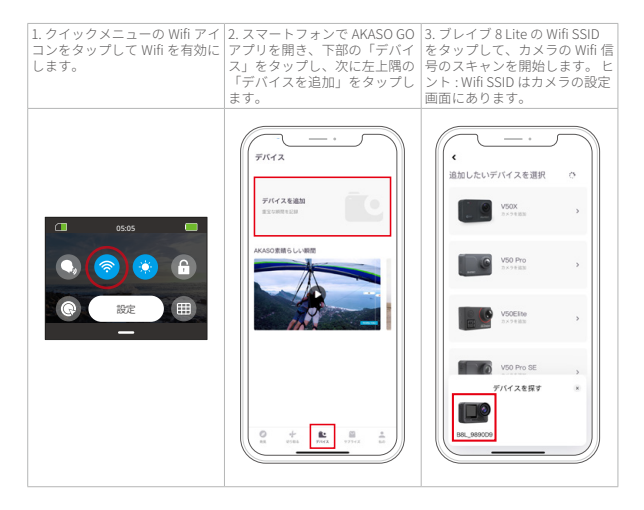

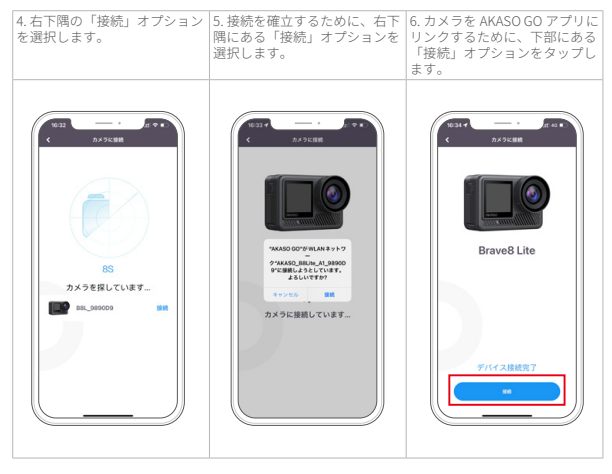

## ヒント :

- ①カメラは正常に接続するために、スマートフォンの Wifi をオンにし、ストレー ジへのアクセスを許可するよう求めます。
- ② Wifi に正常に接続した後、スマートフォンシステムは「WLAN はインターネッ トに接続できません。この WLAN を継続して使用しますか?」と表示されます、 「WLAN を使用し続ける」を選択してください。あるいは、インターネット未 接続を表示します。これも正常であります。
- ③上記のスクリーンショットは参考用です。スマートフォンのシステムにより操 作ページが異なります。

# **( 六 ) AKASO GO アプリメニュー**

## 1. ユーザーインターフェース

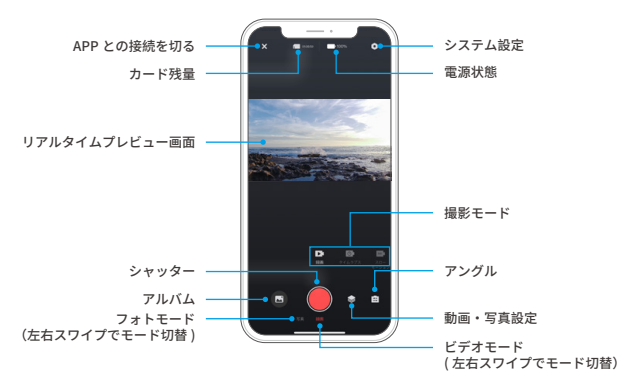

## 2. ビデオ

2.1 ビデオモード

このアプリには 5 つのビデオモードがあります:ビデオ、タイムラプスビデオ、ハイ パーラプス、スローモーション、HDR ビデオです。これらのモードの詳細については、 セクションを参照してください:ビデオ→ビデオモード。

ビデオモードを選択するには、「ビデオ」をタップし、左右にスワイプします。

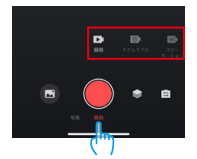

### 2.2. 動画設定

設定アイコン ※をタップして動画設定にアクセスします。終了するには、もう 一度タップします。

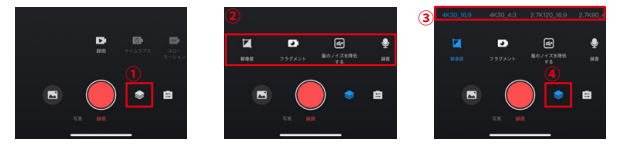

#### • 解像度

解像度とは、画像の縦幅と横幅のことです。解像度が高いほど画素数が多く、画 像が鮮明になり、ファイルサイズも大きくなります。

ご注意:使用可能な解像度とフレームレートはビデオフォーマットによって異な ります。

オプション

NTSC: 4K30/2.7K30/1440P60/1440P30/1080P120/1080P60/1080P30/ 720P240 /720P120.

PAL: 4K25/2.7K25/2K50/2K25/1080P75/1080P50/1080P25/720P100/720P75/ 720P50/720P25

• フラグメント

ビデオ録画時間を設定します。ビデオモードでのみ使用可能です。 オプション:オフ(デフォルト)/15S/30S/180S ループ。

#### • 風切り音低減

録音中の風切り音を低減し、音質を向上させます。ビデオモードでのみ使用可能。 オプション:オン / オフ(デフォルト)。

### • ビデオサウンド

この設定を切り替えると、音声付きまたは音声なしでビデオを録画できます。ビ デオモードでのみ使用できます。

オプション:オン / オフ(デフォルト)。

### • スローモーション速度

スローモーションビデオの速度を調整します。スローモーションモードでのみ使 用できます。

オプション:1080p 4 倍 /1080p 2 倍 /720p 8 倍 /720p 4 倍 /1440p 2 倍。

#### • ハイパーラプス速度

ビデオをスピードアップするレートを決定します。ハイパーラプスモードでのみ 使用可能。

オプション:30倍/15倍/10倍/5倍(デフォルト)/2倍。

#### • タイムラプス間隔

タイムラプスモードでビデオフレームをキャプチャする頻度を設定します。 タイ ムラプスモードでのみ使用可能です。

オプション:2s/5s(デフォルト)/10s/30s/1min/2min/5min/10min/30min/1h。

#### 3. 写真

#### 3.1 写真モード

このアプリには 4 つの写真モードがあります写真、連写撮影、写真タイマー、タ イムラプス写真です。

モードを選択するには、「写真」をタップし、左右にスワイプします。

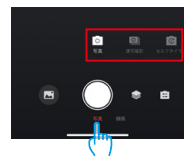

#### 3.2 写真設定

設定アイコン ● をタップして、写真設定にアクセスまたは終了します。

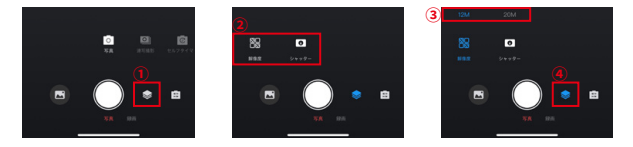

• ピクセル

ピクセル値が大きいほど、高解像度で鮮明な画像となり、写真サイズも大きくなる。 オプション:20M(デフォルト)/12M。

• シャッター

このオプションでは、カメラのシャッターが開いている時間を決定することがで きます。

シャッター時間が長ければ長いほど、写真は明るくなります。 夜間や光跡、水景 の撮影に適しています。

オプション:オート(デフォルト)、5 秒、2 秒、1/125 秒、1/250 秒、1/500 秒、 1/1000 秒、1/2000 秒。

#### • 連写撮影枚数

連続撮影モードで 1 回のシャッターで撮影する写真の枚数を決定します。連続撮 影モードでのみ使用可能。

オプション:3 ショット(デフォルト)/5 ショット /8 ショット。

#### • タイマー

写真を撮る前にカメラがカウントダウンする時間を設定します。 例えば、「カウントダウン」を「3 秒」に設定した場合、カメラは 3 秒のカウント ダウンを開始し、その後自動的にシャッターを作動して写真を撮ります。 オプション:1秒/3秒(デフォルト)/5秒/10秒/30秒。

### • タイムラプス間隔

タイムラプス動画モードでビデオフレームをキャプチャする頻度を設定しま す。タイムラプス動画モードでのみ使用可能。 オプション:3 秒 (デフォルト) /5 秒 /10 秒 /30 秒 /1 分

• アングル

角度アイコン ■ をタップし、次に混合ズームアイコン ■ をタップして角度 設定にアクセスします。終了するには、アイコンをもう一度タップします。 オプション:超広角 / 広角 / ポートレート画角 / 狭い角度。

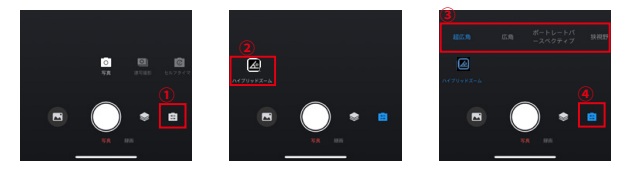

4. アルバム

4.1 アルバムへのアクセス

(1) 左下の「アルバム」アイコンをタップして、SD カードに保存されているビ デオや写真を表示します。

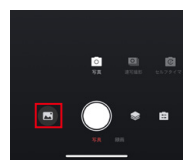

(2) 中に入ったら、上にスワイプしてすべてのファイルを見る。任意のファイルを 選択して再生します。

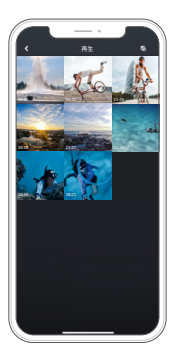

4.2 携帯電話にファイルをダウンロードする

AKASO GO アプリを使って、メモリーカードに保存されたビデオや写真ファイルを ダウンロードすることができます

# (1) ダウンロード SuperSmooth ビデオ

SuperSmooth ビデオを入手するには、SuperSmooth 機能を有効にしてビデオを 録画し、以下の手順でアプリから携帯電話にダウンロードする必要があります。

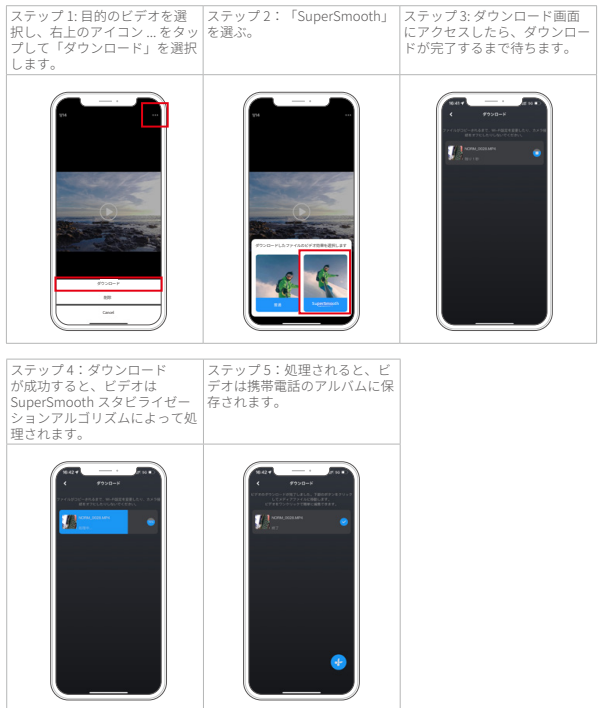

ご注意:通常のビデオは SuperSmooth スタビライゼーションアルゴリズムで処理 されていないため、SuperSmooth ビデオと同じ方法でダウンロードすることはで きません。

(2) 通常のビデオまたは写真ファイルのダウンロード

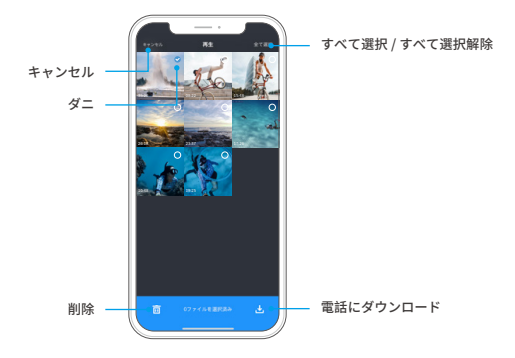

以下の手順に従って、アプリから携帯電話にファイルをダウンロードしてください。 ① アルバムにアクセスし、右上の選択アイコンをタップします。

② ダウンロードしたいファイルを選択します。

③ 右下の「ダウンロード」.↓, アイコンをタップし、ダウンロードを確定します。

④ ダウンロードが完了すると、ファイルは携帯電話のギャラリーに保存されます。 ご注意:ダウンロード中に Wifi 設定を変更したり、アプリを切断したりしないでくだ さ。

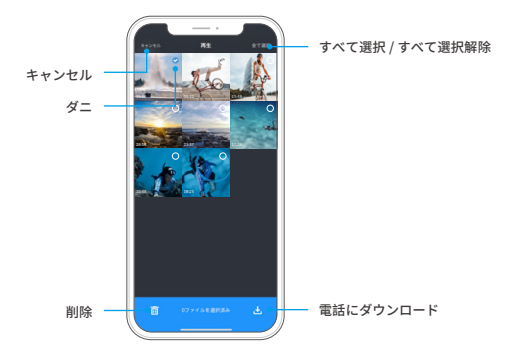

アプリ上のファイルを削除するには、以下の手順に従ってください。

① アルバムにアクセスし、右上の「選択」 アイコンをタップします。

② 削除したいファイルを選択します。

3左下の「削除」 而 アイコンをタップし、削除を確定します。

④ 選択したファイルが削除されます。

ご注意:削除中は Wifi 設定を変更したり、アプリを切断したりしないでください。

5.1 システム設定画面へのアクセス

上の設定アイコン をタップし、AKASO GO アプリの設定画面にアクセスします。

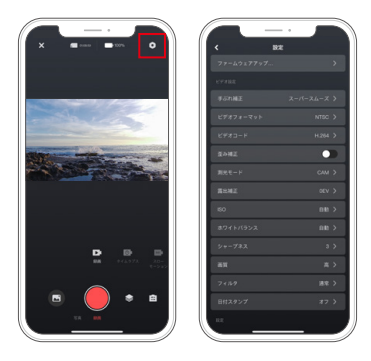

5.2 システム設定メニュー

• ファームウェアの更新

ファームウェアのアップデートは、互換性の問題を解決し、カメラの機能を向上 させ、Wifi 接続を強化することができます。

• 手ブレ補正

手ブレ補正機能により、レンズのブレを抑え、滑らかで美しい映像を実現。乗馬 やスケート、手持ち撮影などのシーンに最適です。

オプション:オフ(デフォルト)/ スーパースムース

• 動画規格

ビデオフォーマットを選択します。 オプション:NTSC/PAL。

### • 動画エンコーディング

ビデオエンコーディングとは、生のビデオファイルを、より少ないストレージス ペースで保存できる圧縮フォーマットに変換するプロセスです。このカメラは H.265 と H.264 の両方のビデオコーデックをサポートしており、それぞれ異なる画 像効果と圧縮率を提供します。

#### • 測光モード

シーンに合わせて測光モードを選ぶ。 オプション:CAM(デフォルト)/AM/CM/AFM

#### • 露出補正

EV(露出値)は、写真やビデオの明るさを調整することができます。EV 値を高く すると明るい画像になり、低くすると暗い画像になります。

オプション:3.0EV/2.5EV/2.0EV/1.5EV/1.0EV/0.5EV/0EV( デフォルト )/0.5EV/1.0EV/ 1.5EV/2.0EV/2.5EV/3.0EV

#### • ISO

ISO は、光に対するイメージセンサーの感度を調整することができます。

オプション:自動 ( デフォルト )/100/200/400/800/1600/3200

• ホワイトバランス

ホワイトバランスは、ビデオや写真の色温度を微調整し、暖色と冷色の両方の照 明条件で最適な色精度を保証します。

オプション:自動 ( デフォルト )/2300K/2800K/3200K/4000K/4500K/5000K/5500K/ 6000K/6500K

#### • シャープネス

シーンの要素のシャープネスを調整し、細かいディテールを捉えることで、全体 的な画像やビデオの品質を向上させます。

オプション:0/1/2/3(デフォルト)/5/6

#### • 画質

画質設定を高くすると画質が向上しますが、多くの場合、ファイルサイズが大き くなります。

オプション:高/標準(デフォルト)/低

#### • フィルター

様々なフィルターオプションで映像をより美しく。 オプション:通常(デフォルト)/ 鮮やか

#### • タイムスタンプ

有効にすると、ビデオや写真に時刻と日付が透かしとして表示されます。 オプション:オン/オフ(デフォルト)

#### • 重力センサー

内蔵の 6 軸ジャイロセンサーがカメラの構え方を検知し、より楽しい撮影体験を 可能にします。重力センサーを有効にすると、カメラを縦に持つと直感的に縦位 置撮影ができ、横に持つとワイド画面に切り替わります。

オプション:オン/オフ(デフォルト)

#### • 自動シャットダウン

カメラの自動シャットダウン間隔を指定します。この時間が経過すると自動的に シャットダウンします。

オプション:決して/1分/3分/5分(デフォルト)/10分

#### • オートスクリーンセーバー

カメラの画面が自動的にオフになるタイミングを設定します。常にオンにしてお くには、「決して」に設定します。

オプション:決して/1分(デフォルト)/3分/5分

### •SD カードのフォーマット

SD カードをフォーマットします。フォーマットすると、カードに保存されている すべてのファイルが削除されますので、フォーマットする前に必ず重要なファイ ルをバックアップしてください。

#### • 工場出荷時設定に戻す

すべての設定を工場出荷時のデフォルトにリセットし、すべての接続を閉じます。

#### • カメラのバージョン

カメラの現在のバージョンを確認してください。

## 6. OTA アップデート

#### なぜ OTA アップデートが必要なのですか?

OTA アップデートは、ユーザーエクスペリエンスを向上させ、カメラの機能を拡 張し、パフォーマンスと応答性を改善するために非常に重要です。カメラの新し いアップグレードパッケージは頻繁にリリースされるため、AKASO GO アプリか ら定期的に OTA アップデートを行うことを強くお勧めします。

### OTA アップデートの前にすべきことは?

OTA アップデートを開始する前に、以下を確認してください:

- カメラのファームウェアは OTA アップデートに対応しています。
- スマートフォンに最新の AKASO GO アプリをインストールしました。
- 機能するマイクロ SD カードがカメラに入っています。

お使いの携帯電話には十分な空きメモリがあります。

#### OTA アップデートの前にご注意すべきことは?

OTA アップデートを開始する前に、以下のご注意事項をご確認ください:

- ① 本ガイドラインをよくお読みください。
- ②常に AKASO GO アプリをアップデートしてください。
- ③アップデートの不具合を防ぐため、カメラと互換性のあるマイクロ SD カードを 使用してください。( カードの記録能力は互換性を保証します )。
- ④カメラのバッテリー残量を 60%以上に保つ。
- ⑤オートパワーオフとスクリーンセーバーを " しない " に設定し、アップデート中 に中断しないようにします。
- ⑥ネットワーク状況の悪化によるアップグレードの失敗を防ぐため、ネットワー クが十分にカバーされている地域でアップデートを実施します。
- ⑦ アップデート中は、アプリとインターネットに接続してください。
- ⑧アップグレード中は、SD カードの抜き差し、カメラの電源オン/オフなど、ア ップデートを中断させる可能性のある操作を行わないでください。

# OTA アップデートの方法は?

最新のファームウェアをダウンロードする。( ヒント:お使いの携帯電話が 4G ま たは 5G ネットワークを有効にしている場合、ファームウェアは自動的にダウンロ ードされるため、ステップ 3 と 4 をスキップすることができます。)

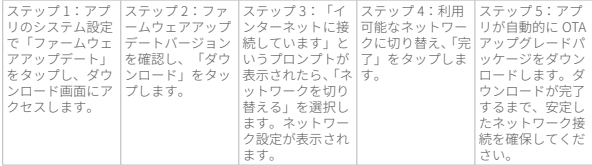

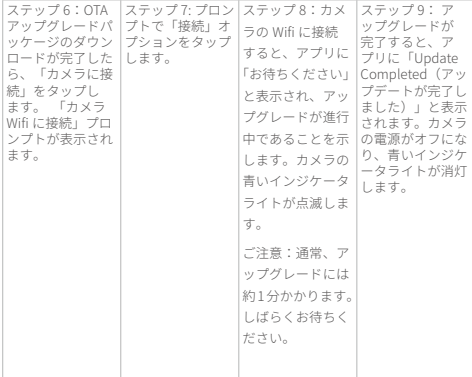

ファームウェアをアップグレードしてください。( アップデート後、カメラを起動 し、バージョンを確認してください:設定画面→一般設定→バージョン情報 )

# **十二、リモート**

カメラとリモートをペアリングすれば、ボタンを押すだけでリモートコントロー ルが可能です。

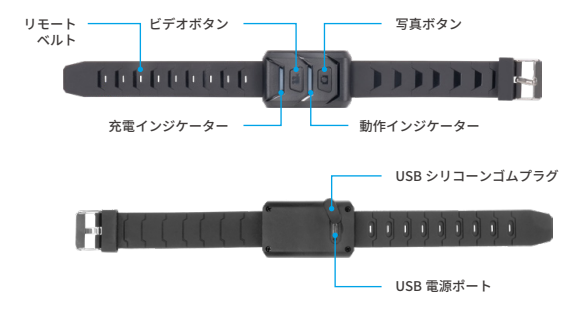

注:リモコンは防滴仕様のみ。

# **(一)リモートへの接続**

以下の手順に従って、Brave 8 Lite アクションカメラとリモートを接続してくださ い:

①カメラのリモート機能を有効にします。これを行うには、下にスワイプしてク イックメニューにアクセスし、" リモート " オプションを見つけてオンにし、メ インのプレビュー画面に戻ります。

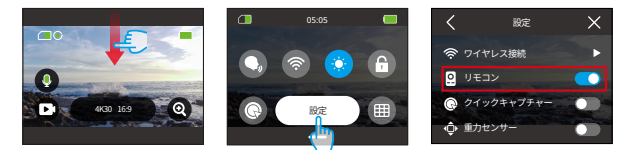

②一度ペアリングすれば、リモートで簡単にカメラを操作できます。

ご注意:リモートをカメラの操作に使用する場合は、リモートが十分に充電され ていることを確認してください。

# **(二)ボタン操作の説明**

ビデオボタン

カメラがビデオモードのとき、このボタンを押して録画を開始または終了します。

写真ボタン

カメラが写真モードの場合、このボタンを使って写真を撮ることができます。

インジケーター

赤色インジケーター:充電中は点灯し続け、リモートの充電が完了すると消灯し ます。

青色インジケータ:ビデオ録画中はゆっくり点滅します。写真を撮影する際に 1 回点滅します。

# **十三、Brave 8 Lite アクション カメラを取り付ける**

ヘルメットやハンドルバーなど、さまざまなギアにカメラを取り付けることで、 ユーザーエクスペリエンスを向上させることができます。これが簡単なガイドで す。カメラがカメラ保護フレームにしっかりと収まっていることを確認してくだ さい。

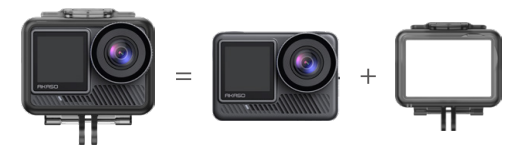

次に、バックルマウントにアクションカメラを固定します。

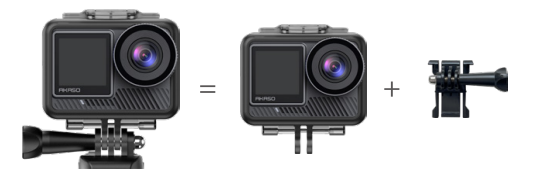

さまざまなアクセサリーを使用して、ヘルメットにカメラを取り付けることがで きます。

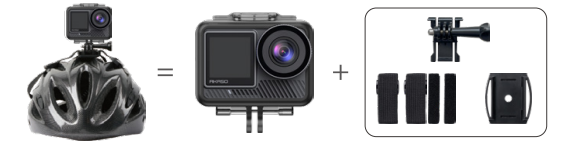

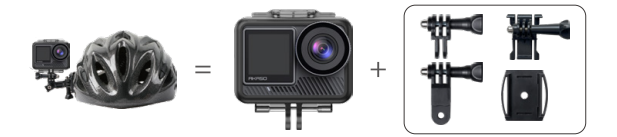

カメラをハンドルバーに取り付けることもできます。

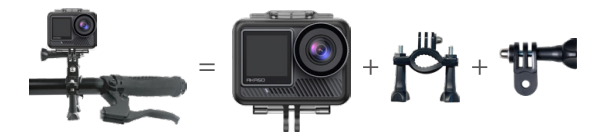

# **十四、トラブル対応**

詳細なトラブル対応については、AKASO の公式テクニカルサポートページ: https://support.akasotech.com/hc/ja-jp

# **十五、バッテリーのメンテナンス**

# **( 一)バッテリー駆動時間の最大化**

- 1. アクションカメラ Brave 8 Lite を初めて使用する前に、バッテリーをフル充電し、 スロットに固定してください。
- 2. スクリーンセーバー設定を使用するか、画面の明るさを下げます。
- 3. 保管前にバッテリーをフル充電してください。
- 4. 最適な性能を確保するため、バッテリーは毎年交換してください。

# **(二)備考**

- 1. 損傷を防ぐため、AKASO 充電ケーブルとバッテリー以外は使用しないでくださ い。
- 2. 高解像度や高フレームレートでの録画は、特に気温の高い条件下では、消費電 力が増加し、カメラが発熱することがあります。
- 3. ネットワーク接続が不安定な地域では、AKASO GO アプリが余分な熱を発生し、 消費電力が速くなる可能性があります。
- 4. カメラが過熱した場合は、冷ましてから再度使用してください。さらに、解像 度とフレームレートを下げてビデオを録画してください。

# **(三)バッテリーの取り扱いと保管**

- 1. 長期間保管する場合は、バッテリーの充電量を 50-60%に保ってください。3 ヶ 月ごとに充電し、6 ヶ月ごとに放電してください。
- 2. バッテリーをコイン、鍵、ネックレスなどの金属物と一緒に保管しないでく

さい。バッテリーの端子が金属物に近づくと、ショートして発火する恐れがあ ります。

- 3. 乾燥した場所に保管し、圧迫や衝突による物理的損傷の可能性がないようにす る。
- 4. 直射日光の当たる場所や高温のコンパートメント内など、高温になる場所での バッテリー の使用や保管は避けてください。このような条件下では、バッテリ ーが発熱し、誤作動を起こしたり、寿命が短くなったりします。
- 5. バッテリーの寿命が短くなったり、故障の原因となるため、低温環境での使用 や保管は避けてください。
- 6. 強い静電気や磁場のある環境は避けてください。これらはバッテリーの保護ユ ニットを損なう可能性があり、安全上のリスクがあります。
- 7. バッテリーから異臭がする、発熱する、変色する、歪むなどの異常が発生した 場合は、使用中、充電中、保管中を問わず、直ちに使用を中止し、カメラまた はバッテリーチャージャーから取り外してください。
- 8. 使用済みの電極を安全に絶縁し、潜在的な危険を防止します。
- 9. 爆発の危険を避けるため、バッテリーは絶対に火中に廃棄しないでください。

# **十六、ご注意事項**

- 1. 誤ったご使用や不ご注意による事故または損傷および不正修理、改造などは保 証対象外です。
- 2. 天災、火災、事故などによる故障は保証対象外です。
- 3. 商品は未開封・未開梱の商品に限り返品が可能です。梱包の不備、紛失、破損 があった場合、返品をお受けできない場合があります。
- 4. 入浴中や温泉での使用は水濡れの原因となります。
## **十七、お問い合わせ**

AKASO 製品に関するご質問がございましたら、お気軽にメールでお問い合わせい ただくか、QR コードをスキャンしてフォローして。

E メール:cs@akasotech.com

ウェブサイト:www.akasotech.com